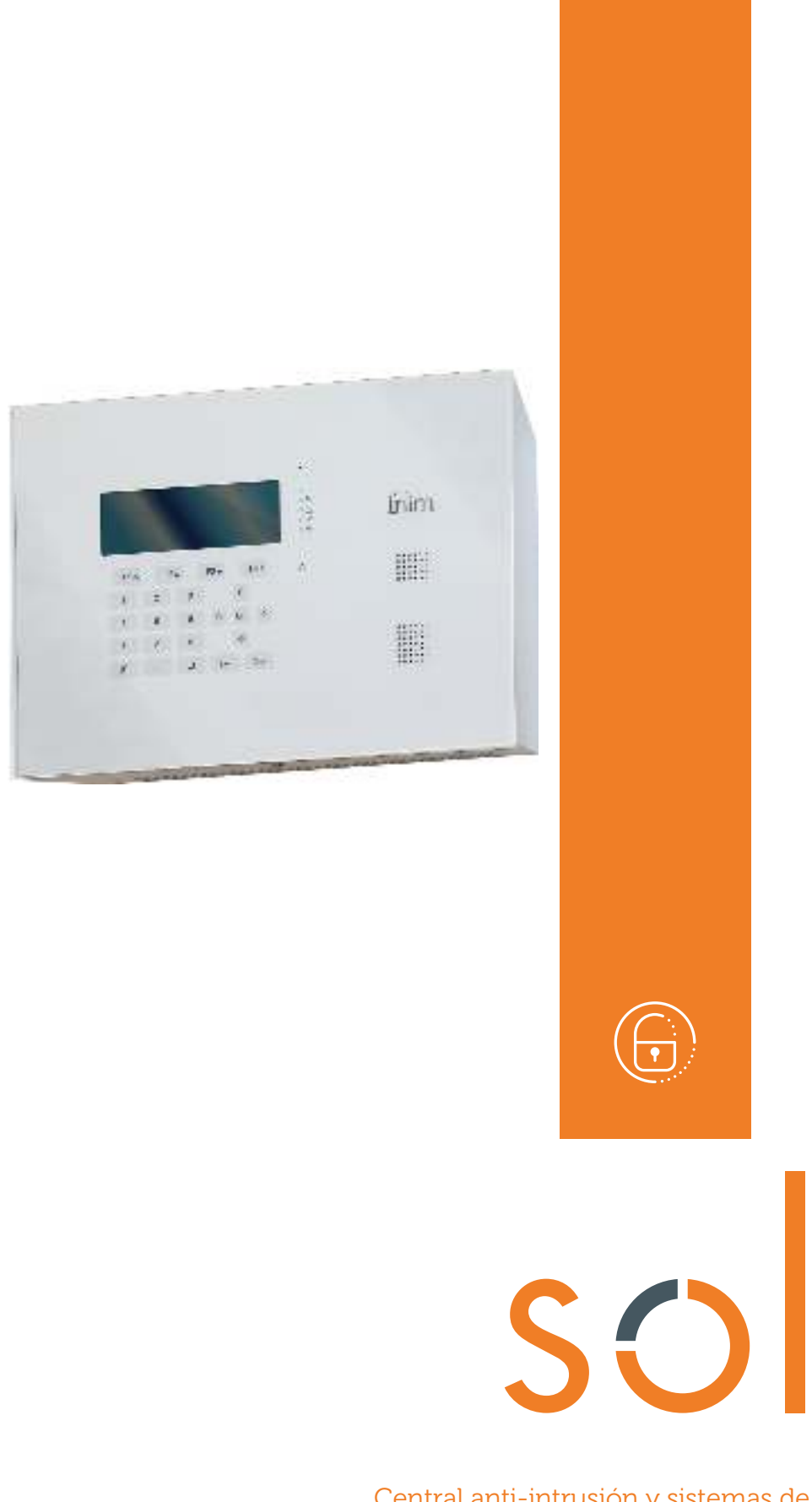

EN 50131-1 EN 50131-3 EN 50131-5-3 EN 50131-6 EN 50131-10 EN 50130-4 EN 50130-5 EN 50136-1 EN 50136-2 CEB T031

Central anti-intrusión y sistemas de seguridad

Manual para el usuario

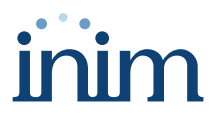

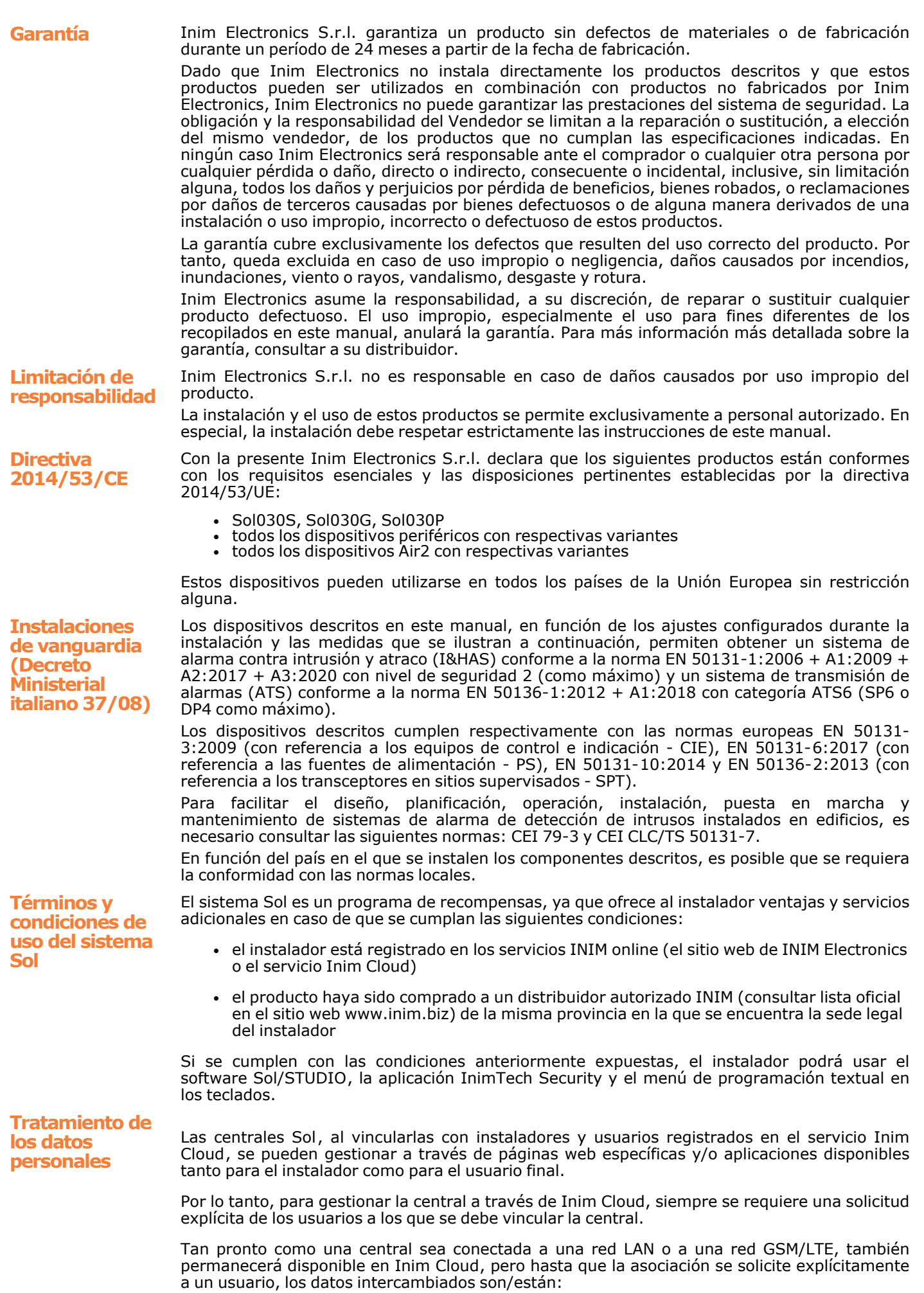

 $SO$ 

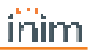

- puramente técnicos (para permitir, en el futuro, una asociación a un usuario) y no se incluye ningún dato personal
- siempre protegidos con cifrado de seguridad
- · sin ninguna vinculación con los datos personales que ya podrían existir en Inim Cloud

El registro de eventos de la central estará disponible únicamente tras asociar la central a los usuarios y se puede visualizar cronológicamente desde el momento de dicha asociación. Si no se desea gestionar la central mediante Inim Cloud y/o no se desea permitir, de manera preventiva, ningún tipo de conexión a Inim Cloud , es necesario solicitar la intervención del instalador que, mediante una programación adecuada, impedirá dicha conexión.

### $SO$

# **Tabla de**

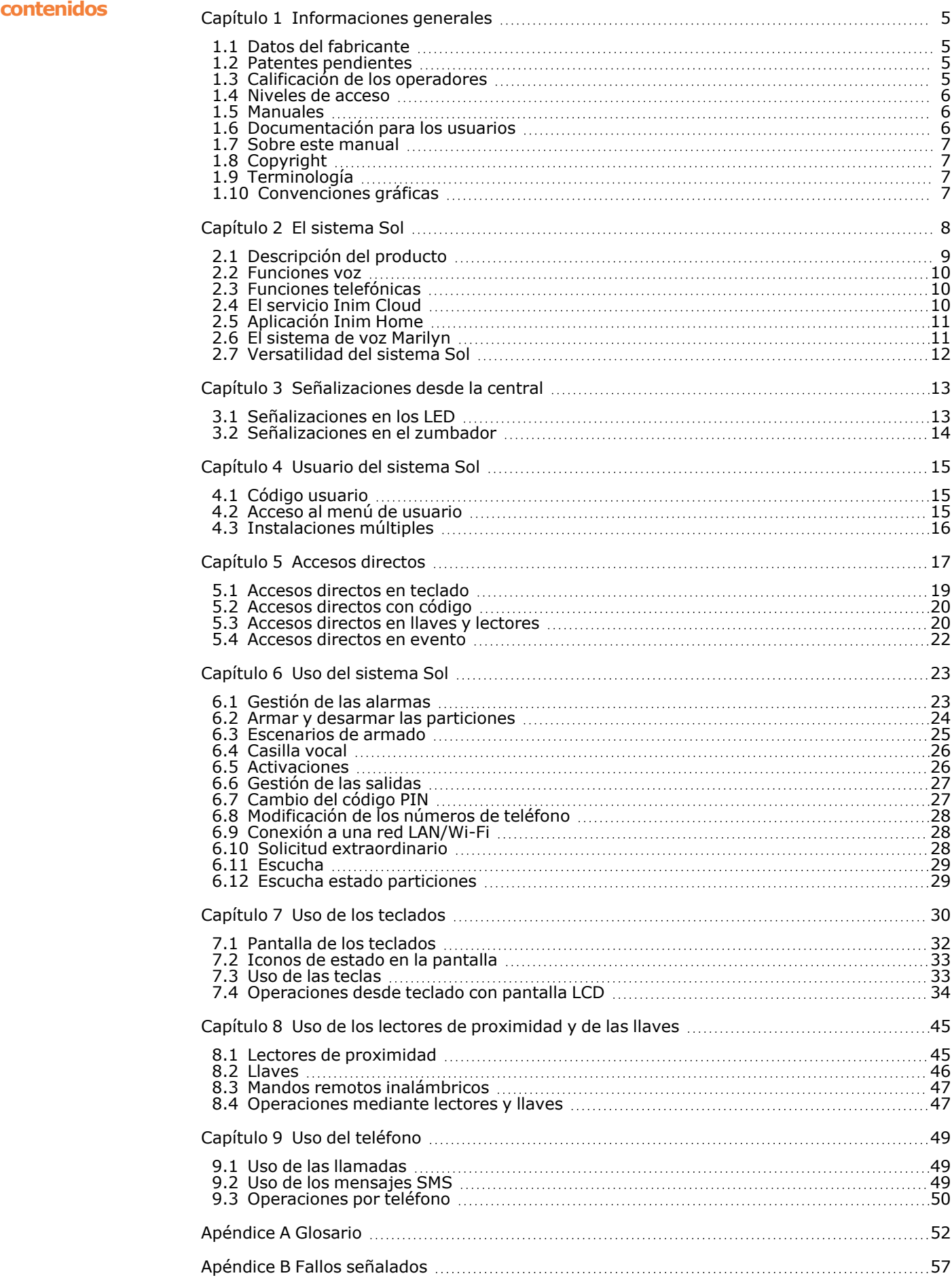

# **Capítulo 1 Informaciones generales**

### **1.1 Datos del fabricante**

<span id="page-4-1"></span><span id="page-4-0"></span>**Fabricante:** Inim Electronics S.r.l. **Planta de producción:** Centobuchi, via Dei Lavoratori 10 63076 Monteprandone (AP), Italy **Tel.:** +39 0735 705007 **Fax:** +39 0735 734912 **e-mail:** info@inim.biz **Web:** www.inim.biz

<span id="page-4-2"></span>El personal autorizado por el fabricante para reparar o sustituir cualquier parte del sistema está autorizado para intervenir sólo en dispositivos comercializados con la marca Inim Electronics.

### **1.2 Patentes pendientes**

La familia de centrales Sol se caracteriza por las siguientes patentes:

- <sup>l</sup> **Terminales de Entrada/Salida**: los terminales «T1» y «T2» presentes en la central pueden ser configurados por el instalador como zona de entrada o de salida.
- Lector de proximidad nBy/X: este lector es compatible con todas las marcas y modelos de contactos empotrables y de pared.
- <span id="page-4-3"></span>**· Autoaprendizaje balanceos de zonas**: el instalador, bajo ciertas condiciones, puede predisponer un procedimiento de aprendizaje automático de los balanceos de todas las zonas, evitando de este modo la configuración manual del balanceo de cada zona.

### **1.3 Calificación de los operadores**

**Instalador** El instalador es la persona (o grupo de personas) que instala y programa el sistema antirrobo de acuerdo con las peticiones del cliente y respetando las regulaciones aplicables. El instalador, además, debe capacitar adecuadamente el usuario (o los usuarios) sobre el uso correcto del sistema. En condiciones normales, el instalador no puede armar/desarmar el sistema sin previa autorización de un usuario. Todas las particiones del sistema deben primero desarmarse para poder acceder a la programación de los parámetros. El código de acceso del instalador coincide con el del nivel 3 (ver "*[Niveles de acceso](#page-5-0)*"). **Usuario** El usuario o los usuarios son los ocupantes del lugar donde está instalado el sistema antiintrusión Sol. Los usuarios pueden armar o desarmar el sistema o partes del mismo después de haber sido autentificados correctamente. En consideración de la extrema flesibilidad del sistema, las operaciones más frecuentes pueden realizarse sin previa autentificación pero este modo de operar debe ser requerido expresamente por el cliente que debe ser consciente de los riesgos que dicho modo de operar ocasiona (falsas alarmas, armados/desarmados indeseados, etc). Se le asocia un código para acceder al sistema a cada usuario. Usando la programación del código se puede definir un nivel jerárquico: <sup>l</sup> **Usuario . Manager<br>. Master** <sup>l</sup> **Master**

Según su nivel jerárquico (donde «Usuario» es el nivel más bajo) cada código puede efectuar las siguientes operaciones en códigos con jerarquía inferior:

- o habilitación/desconexión
- o modificación del PIN
- <span id="page-5-0"></span>o modificación de algunos parámetros de programación

### **1.4 Niveles de acceso**

La normativa define los siguientes niveles de acceso a la central, diferentes de las limitaciones de uso del sistema:

- **Nivel 1** acceso por parte de cualquier persona (ej. empleados)
- **Nivel 2** acceso por parte del usuario<br>**Nivel 3** acceso por parte del instalad
- <sup>l</sup> **Nivel 3** acceso por parte del instalador o encargado del mantenimiento (autorizado expresamente por un nivel de acceso 2)
- <span id="page-5-1"></span>**Nivel 4** - acceso por parte del constructor

### **1.5 Manuales**

Los manuales que no se proporcionan normalmente con el aparato se pueden pedir, haciendo referencia al código de pedido, o también descargarse en el sitio web www.inim.biz. **Guía de instalación y programación** La quía, suministrada con cada central, es una hoja en la que se encuentran descritas e ilustradas las indicaciones necesarias para el instalador para realizar una inmediata y rápida instalación y programación del sistema Sol. En este documento se encuentra una guía rápida al primer encendido, esquemas de los cables y conexiones necesarios, una tabla para direccionar los periféricos, una guía rápida a la programación y los valores por defecto de los parámetros de programación. **Manual de instalación** El manual de instalación contiene las especificaciones técnicas de todos los componentes del sistema y las instrucciones de instalación de los mismos, incluyendo los esquemas de conexión de cada uno de los módulos. Asimismo, contiene las instrucciones para la primera puesta en servicio. Con objeto de garantizar un nivel adecuado de protección, el instalador debe seguir todos los consejos del fabricante y respetar todas las advertencias relativas a los dispositivos de seguridad activos y pasivos de este sistema. **Manual de programación** El manual de programación contiene las instrucciones para la configuración y programación del sistema Sol con una descripción de cada uno de sus parámetros y opciones, independientemente del medio de programación en uso (teclado, software, etc.). Contiene también las instrucciones para la puesta en servicio y el mantenimiento, así como las soluciones para una serie de problemas. **Manual del software** El manual del software Sol/STUDIO contiene la descripción del software y las instrucciones necesarias para la instalación y el uso del mismo. El programador de la instalación Sol deberá seguir atentamente tales instrucciones y conocer el software en profundidad, de manera que pueda proceder con las operaciones de configuración y programación de la manera más ágil y funcional. **Manual del usuario (este manual)** El manual del usuario contiene las instrucciones sobre la interfaz de usuario de la central Sol, su funcionamiento y modo de uso. Este manual forma parte del equipamiento de cada central y debe entregarse al usuario, quien debe haber comprendido plenamente todas las funciones del sistema y la configuración realizada por el instalador.

### **1.6 Documentación para los usuarios**

<span id="page-5-2"></span>Las declaraciones de Prestación, Declaraciones de Conformidad y Certificados relativos a los productos Inim Electronics S.r.l. pueden descargarse gratuitamente de la dirección web www.inim.biz, accediendo al área reservada y después seleccionando «Certificaciones» o también solicitarse a la dirección e-mail info@inim.biz o pedirse por correo ordinario a la dirección indicada en este manual.

Los manuales pueden descargarse gratuitamente de la dirección web www.inim.biz, previa autenticación individual con las propias credenciales, accediendo directamente a la página de cada producto.

### **1.7 Sobre este manual**

<span id="page-6-1"></span><span id="page-6-0"></span>**Código del manual:** DCMUINS0SOLE **Revisión:** 120

### **1.8 Copyright**

<span id="page-6-2"></span>El contenido de este manual es propiedad exclusiva de Inim Electronics S.r.l.. Está prohibida cualquier reproducción o modificación sin la autorización previa de Inim Electronics S.r.l.. Todos los derechos están reservados.

### **1.9 Terminología**

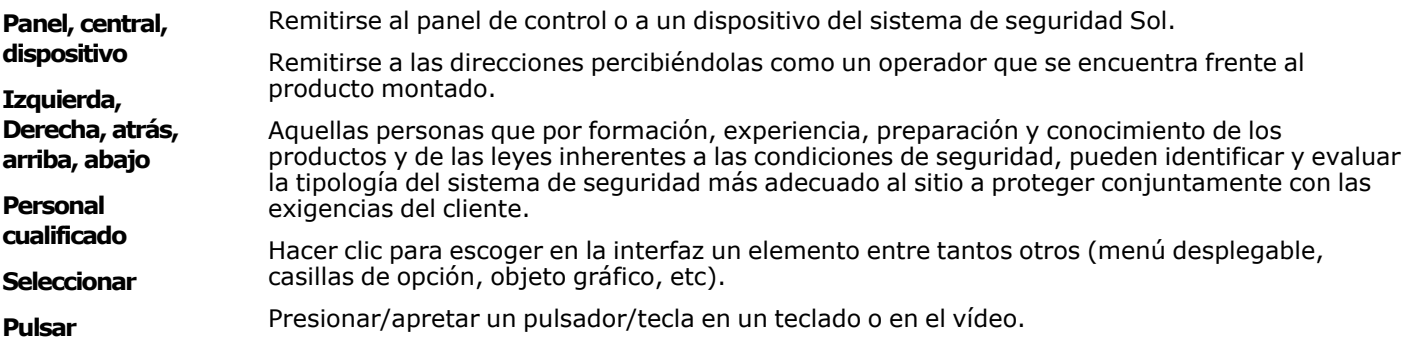

### **1.10 Convenciones gráficas**

<span id="page-6-3"></span>La siguiente imagen muestra la pantalla de una central con pantalla LCD y las señales correspondientes. Para otro tipo de pantallas, se remite exclusivamente a las notificaciones reportadas y no a la fidelidad de la reproducción:

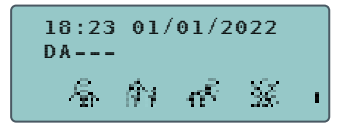

**Nota** Las notas contienen informaciones importantes, evidenciadas fuera del texto al cual se refieren.

**¡Atención! Las indicaciones de atención indican procedimientos cuya inobservancia, total o parcial, puede ocasionar daños al dispositivo o a los aparatos conectados.**

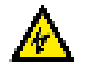

**¡PELIGRO! Las indicaciones de peligro indican los procedimientos cuya falta de observación parcial o total podría producir daños a la salud del operador o de las personas expuestas.**

# **Capítulo 2 El sistema Sol**

<span id="page-7-0"></span>El sistema Sol típico está constituido por:

- una central Sol
- o dispositivos de señalización de alarmas que, generalmente, indican los eventos detectados por el sistema (sirenas inalámbricas, señales luminosas y acústicas, etc.)
- · dispositivos inalámbricos para la detección de intrusión (sensores de infrarrojos o de microondas, contactos magnéticos, barreras, etc.)
- <sup>l</sup> periféricos de gestión del sistema: lectores de proximidad, teclados inalámbricos
- · los modelos Sol-G tienen un teclado con teclas táctiles y una pantalla LCD

Además que con los teclados y la pantalla, el sistema también se gestiona mediante los lectores de proximidad, que son una interfaz rápida para las operaciones cotidianas más frecuentes, como los armados y desarmados. Los usuarios que poseen una llave electrónica pueden activar las funciones que les han sido habilitadas simplemente aproximando la llave al lector de proximidad.

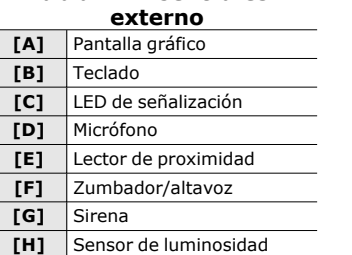

**Tabla 2.1: Centrales -** 

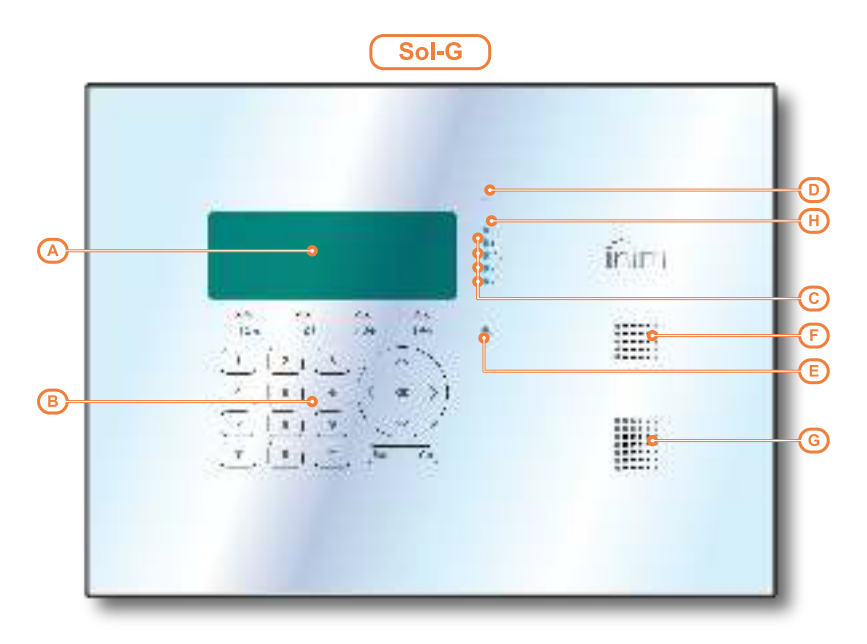

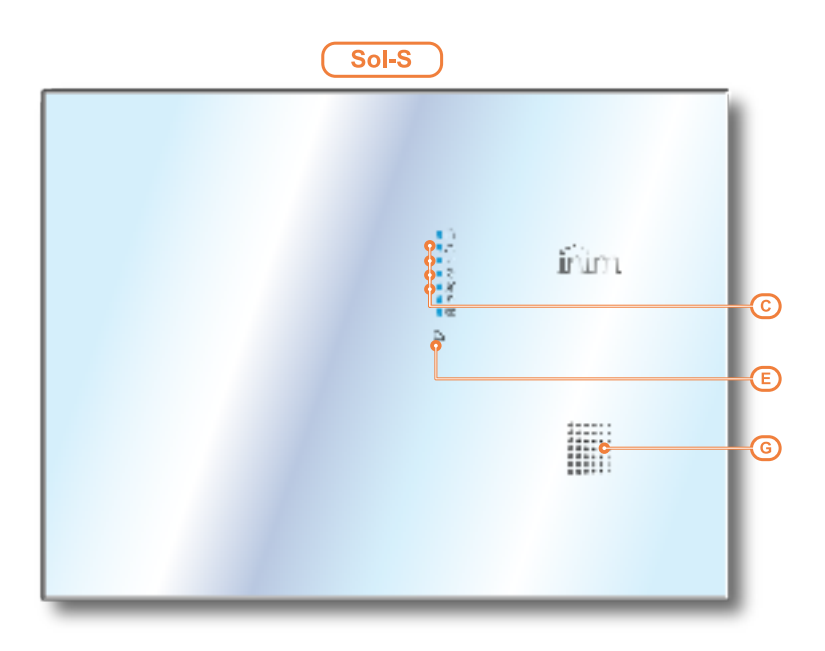

Todos los modelos de central gestionan un sistema inalámbrico para el uso de mandos remotos y dispositivos sin cables.

Las centrales Sol pueden detectar y administrar una gran cantidad de eventos (no solo alarmas sino también averías, sabotajes, reconocimiento de códigos y llaves, armados) tras los cuales se pueden activar señales visuales/acústicas o mensajes (vocales, llamadas telefónicas, SMS, correos electrónicos con adjuntos o notificaciones de tipo push).

<span id="page-8-0"></span>Sol dispone también de funciones de automatización, como armados y desarmados programados, control de accesos, activación y desactivación de salidas, oportunamente categorizados (indicadores, accesos, puntos de luz, persianas, riego, climatización, electrodomésticos, etc.).

### **2.1 Descripción del producto**

**Descripción** Central anti-intrusión

**Modelos y** 

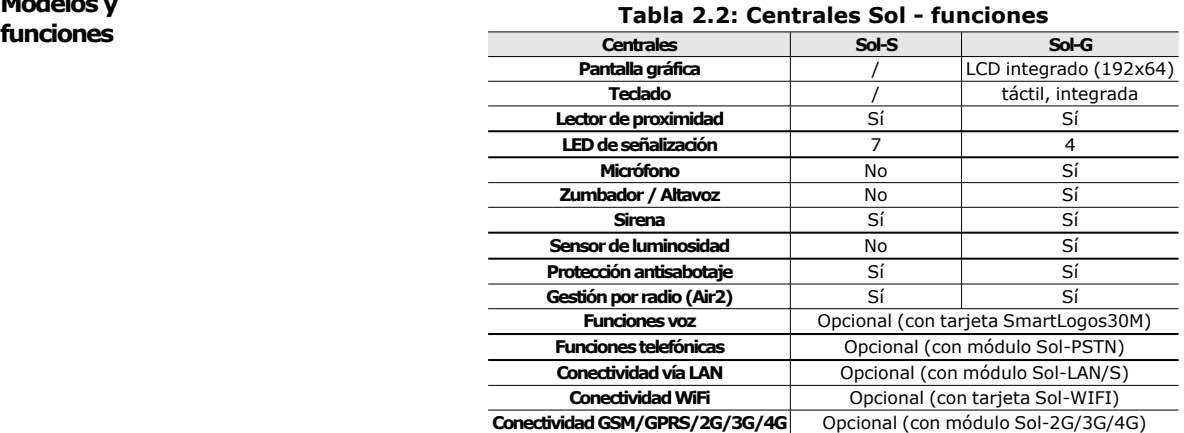

- **Cumplimiento** <sup>l</sup> EN 50131-1:2006 + A1:2009, <sup>l</sup> EN 50131-3:2009,
	- <sup>l</sup> EN 50131-6:2008 + A1:2014,
	- <sup>l</sup> EN 50131-10:2014,
	- <sup>l</sup> EN 50136-1:2012,
	- <sup>l</sup> EN 50136-2:2013,
	- <sup>l</sup> EN 50130-4:2011 + A1:2014,
	- <sup>l</sup> EN 50130-5:2011, <sup>l</sup> CEB T031:2014-12 (ed.1)

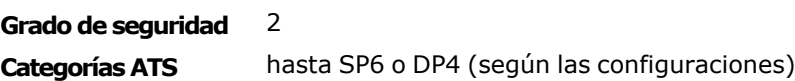

### **2.2 Funciones voz**

<span id="page-9-0"></span>Si en el sistema Sol se utiliza la tarjeta vocal SmartLogos30M, se tienen a disposición numerosas funciones de voz que pueden usarse desde la central y desde el teléfono. El instalador puede programar la reproducción de los mensajes de voz:

- en las llamadas asociadas a los eventos
- en la central en correspondencia de eventos

Cada central con funciones de voz, además, tiene su propia casilla vocal, o bien, un mensaje que puede grabarse y escucharse por los usuarios. Se trata de una función cómoda para dejar comunicaciones entre los usuarios que pueden acceder al teclado (ver "*[Casilla vocal](#page-25-0)* " ). El usuario puede registrar, escuchar, borrar este mensaje a su discreción, varias veces.

La presencia de un mensaje de casilla vocal grabado pero aún no escuchado está señalado por el parpadeo del LED azul, como se describe en "*[Señalizaciones en los LED](#page-12-1)*".

<span id="page-9-1"></span>La tarjeta vocal SmartLogos30M pone a disposición para las casillas de voz, 60 segundos totales.

### **2.3 Funciones telefónicas**

Para cada uno de los eventos reconocidos por las centrales Sol, se pueden activar llamadas destinadas a centrales de televigilancia (avisador telefónico digital) y llamadas o incluso SMS a números personales.

Llamando a una central Sol o recibiendo desde la misma una llamada del avisador vocal, se puede marcar en el teléfono el PIN de un código de usuario y activar mandos mediante los accesos directos, funciones automáticas personalizadas.

Los accesos directos están disponibles en las teclas de «**0**» a «**9**» del teléfono después que el PIN del código ha sido reconocido. Para cada código se pueden programar sus accesos directos personalizados, se pueden armar y desarmar, activar o desactivar salidas, borrar las memorias de alarma, etc.

Si está instalada la tarjeta vocal SmartLogos30M , la descripción de los accesos directos programados en las teclas de «**0**» a «**9**» para el código, se reproduce vocalmente al teléfono; en este modo, el usuario identifica fácilmente la acción a realizar.

Además, es posible activar la escucha ambiental mediante la cual el usuario puede escuchar en el teléfono audios grabados por el micrófono de la central.

Toda vez que lo requiera el usuario, mediante el envío de un SMS de mando debidamente formateado o de una llamada al número de teléfono de la SIM insertada en el comunicador GSM, la central puede ejecutar accesos directos, forzar la activación de un evento y señalar la confirmación de la ejecución del mando.

### **2.4 El servicio Inim Cloud**

<span id="page-9-2"></span>El servicio cloud de Inim Electronics provee a los usuarios de las centrales antiintrusión Inim un modo de gestión adicional a través de Internet.

La conexión de las centrales al servicio Cloud tiene lugar mediante una interfaz web sin necesidad de hacer configuraciones en la red donde está instalada la central. En particular, no es necesario programar ningún router para efectuar la apertura de puertos u otras operaciones con el fin de acceder a la central.

Las tarjetas de red de las centrales no requieren operaciones de programación relacionadas con la red, dado que ya están programadas con el DHCP habilitado por defecto (opción que permite asignar automáticamente una dirección IP a los dispositivos de red).

El acceso de un usuario al servicio puede producirse solamente después de la correspondiente inscripción en el sitio www.inimcloud.com, que proporciona las credenciales.

A este punto se puede acceder de las siguientes maneras:

- a través de un navegador web, con una interfaz web personalizada con todos los instrumentos necesarios para supervisar todas las centrales registradas

- mediante Inim Home, aplicación que permite supervisar el sistema con todas sus funciones y recibir todas las notificaciones deseadas mediante señales de tipo «push»
- a través de un asistente de voz, utilizando el sistema domótico y antiintrusión Marilyn

<span id="page-10-0"></span>Para el uso de Inim Cloud, consulte el manual del servicio, disponible en www.inimcloud.com, accediendo a su cuenta.

**2.5 Aplicación Inim Home**

Inim Home es la aplicación dedicada al usuario final para el control remoto de sus instalaciones a través de un smartphone o tableta. La aplicación permite visualizar y gestionar todas las funciones de la instalación:

- visualización de:
	- $\circ$  estado de las particiones (armado / desarmado)
	- ∘ estado de los escenarios<br>∘ presencia de avería
	- o presencia de avería<br>co estado de los detect
	- ∘ estado de los detectores (alarma / reposo / sabotaje / exclusión)<br>○ registro eventos
	- ∘ registro eventos<br>∘ estado de la cent
	- estado de la central y de los periféricos
- mandos para:
	- o armar / desarmar particiones
	- o aplicar escenarios
	- $\circ$  excluir / incluir detectores
	- $\circ$  activar salidas individuales y grupos de salidas

Después de las configuraciones adecuadas por parte del instalador, Inim Home agrupa las salidas (activaciones de iluminación, de control de entradas, de gestión de persianas motorizadas y de electrodomésticos) y las presenta al usuario categorizadas coherentemente. Dentro de cada categoría de activaciones/salidas, el usuario puede crear sus propios grupos, adaptando la aplicación a sus necesidades específicas.

También se encuentra disponible la interacción con cámaras para televigilancia en tiempo real. Inim Home permite asociar una o más cámaras a un detector y mostrar en el smartphone el vídeo en tiempo real de las cámaras activadas en caso de alarma de dicho detector. Si se utilizan cámaras estándar ONVIF, es posible controlar sus movimientos y el zoom y es posible obtener una vista múltiple y simultánea de varias cámaras.

Inim Home generalmente se utiliza mediante servicio Inim Cloud y, en tal caso, el usuario debe crear su cuenta en el sitio www.inimcloud.com. Aprovechando el potencial de la nube, el usuario puede recibir notificaciones push de alarmas, averías, armados/desarmados y estado de la conexión. También es posible utilizar Inim Home en conexión directa con las centrales, sin usar la nube, pero en tal caso no se pueden obtener notificaciones push.

Inim Home, por lo tanto, está disponible en dos versiones:

- Inim Home, que se comunica al servicio Inim Cloud
- <sup>l</sup> Inim Home P2P, que permite la conexión a las centrales mediante conexión directa punto-punto.

<span id="page-10-1"></span>Para el uso de Inim Home, consulte el manual de la aplicación, disponible en www.inim.biz o en la aplicación misma.

### **2.6 El sistema de voz Marilyn**

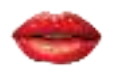

El sistema domótico y antiintrusión Marilyn, basado en las centrales antiintrusión Inim Electronics , se integra con los altavoces inteligentes más comunes y los smartphones con asistente de voz (GoogleHome, Amazon Alexa, etc.).

El usuario de la central interactúa con el sistema utilizando mandos de voz, pudiendo así realizar operaciones de gestión y supervisión en la instalación.

El sistema Marilyn es accesorio al servicio Cloud de Inim Electronics. Por lo tanto, es necesario que el usuario tenga su propia cuenta en el sitio www.inimcloud.com, y que haya registrado en su perfil las centrales con las que desea operar.

las operaciones disponibles desde el asistente de voz son:

#### <sup>l</sup> **Gestión de los escenarios**

Un escenario es una configuración de la instalación mediante la cual se pueden armar/desarmar las áreas del sistema de seguridad y activar una o varias salidas en el momento del uso.

El escenario aplicado, como el estado de armado de la instalación o de parte de la misma, puede ser notificado al usuario y puede ser modificado por este último.

#### <sup>l</sup> **Gestión de las salidas**

El usuario puede activar o desactivar manualmente las salidas, para las cuales el código está habilitado para operar, o también conocer el estado de dichas salidas.

#### <sup>l</sup> **Gestión de las entradas**

El usuario puede consultar al asistente de voz para recibir información sobre el estado de activación/desactivación de las entradas, zonas, sensores y dispositivos conectados a la central y que monitorizan la instalación.

Además, el usuario puede cambiar el estado de habilitación de la señalización en la central de las entradas.

La posibilidad de usar cada función está conectada a las características de cada instalación, a su programación y a la configuración de las funciones de voz, que debe realizarse antes del uso.

Nota **Inim Electronics se compromete a garantizar** la más amplia compatibilidad con la funcionalidad de los asistentes de voz de Google y Amazon, sin embargo, no se excluye la posibilidad de que los proveedores de sistemas de voz introduzcan limitaciones o características de funcionamiento especiales que puedan modificar la experiencia con Marilyn. Se debe tener en cuenta que cualquier modificación de este tipo no depende de la voluntad de Inim Electronics.

#### **Google Home** es una marca de **Google LLC**.

**Amazon**, **Alexa** y los respectivos logotipos son marcas registradas de **Amazon.com**, **Inc.** o afiliados.

<span id="page-11-0"></span>Para el uso de Inim Cloud debe consultarse el manual del servicio, disponible en www.inim.biz.

### **2.7 Versatilidad del sistema Sol**

Además de las típicas funciones de un sistema anti-intrusión, las centrales Sol presentan otras suplementarias, incluso ajenas al mismo ámbito de la anti-intrusión, que prevén el uso de dispositivos alternativos a los de su equipamiento.

Por ejemplo, es posible programar el encendido de luces según el horario, funciones de control de accesos, armados y desarmados con un simple botón, acciones consiguientes a una secuencia lógica de eventos o situaciones y mucho más.

Por tanto, se recomienda consultar al propio instalador para evaluar la factibilidad de cualquier exigencia.

# **Capítulo 3 Señalizaciones desde la central**

<span id="page-12-0"></span>El panel de las centrales Sol puede emitir señalizaciones perceptibles para el usuario, además de las emitidas por la pantalla, si está presente, y por la sirena.

<span id="page-12-1"></span>Se trata de señales ópticas y acústicas, efectuadas por un zumbador/altavoz y por los LEDes en el panel frontal, si están presentes, si se produce algún evento, según la programación.

### **3.1 Señalizaciones en los LED**

La tabla siguiente contiene las señalización de los 4 LEDes comunes a los paneles frontales de las centrales, a los teclados con pantalla LCD:

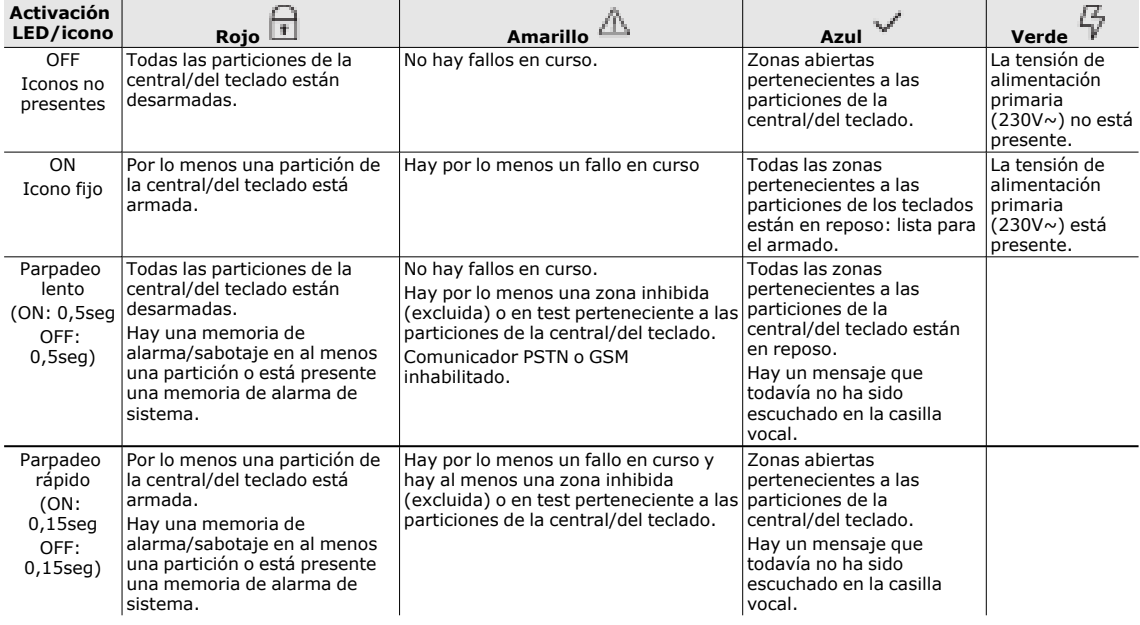

#### **Tabla 3.1: LED del panel frontal**

El panel frontal de la central Sol-S presenta otros tres LEDes:

#### **Tabla 3.2: LEDes accesorios del panel frontal Sol-S**

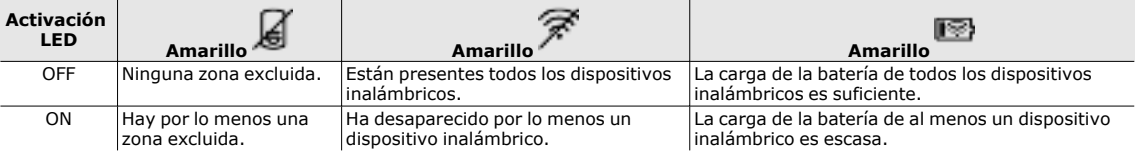

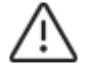

La lista de los fallos que participan en el encendido del LED amarillo de fallo está incluida en "*[Fallos señalados](#page-56-0)*".

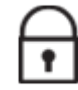

A continuación, se reproduce la lista de los eventos que participan al parpadeo del LED rojo por alarmas de sistema:

- Sabotaje apertura tapa central
- <sup>l</sup> Sabotaje desprendimiento central de la pared
- Sabotaje teclado
- Sabotaje lector
- Desaparición teclado
- Desaparición lector
	- <sup>l</sup> Llave falsa

**Estado del sistema oculto en teclados**

**Llave falsa** Si el evento «Llave falsa» ha sido programado por el instalador como «Silenciar evento», dicho evento no provoca el parpadeo del LED rojo.

Si el instalador ha habilitado la opción «Estado del sistema oculto en teclados» (o «50131estado ocul» en el teclado), no se verá el estado de las particiones; si se introduce un código válido, se visualizará el estado efectivo de la instalación durante 30 segundos. Además:

- <sup>l</sup> En las particiones ARMADAS, al observador no autorizado se le oculta el estado real del equipo:
	- o LED rojo apagado
	- $\circ$  LED amarillo apagado
	- Led verde encendido
	- o los iconos de estado no están presentes
	- o memorias de alarma y sabotaje no visibles
	- o cada evento, en las particiones armadas, si se presenta más de cinco veces, ya no viene mas señalado por la central (es decir, cada evento tiene un contador que, durante un período de armado, es incrementado en 1 cada vez que se presenta; sólo cuando todas las particiones estarán desarmadas se pondrán a cero los contadores).
- Con las particiones DESARMADAS se tendrán:
	- o los LED que funcionan regularmente
	- o iconos de estado presentes
	- o memorias de alarma y sabotaje visibles

### **3.2 Señalizaciones en el zumbador**

<span id="page-13-0"></span>El zumbador que disponen las centrales Sol y los teclados permiten enviar señalizaciones acústicas al usuario, a menos que el usuario haya anulado el volumen.

El zumbador señala los tiempos de entrada, tiempos de salida y tiempos de preaviso de las particiones habilitadas. La activación de tales señales puede ser configurada a través de las opciones de teclado descritas en "*[Configuraciones teclado y pantalla](#page-38-0)*".

#### **Tabla 3.3: Señalizaciones y tipos de señal**

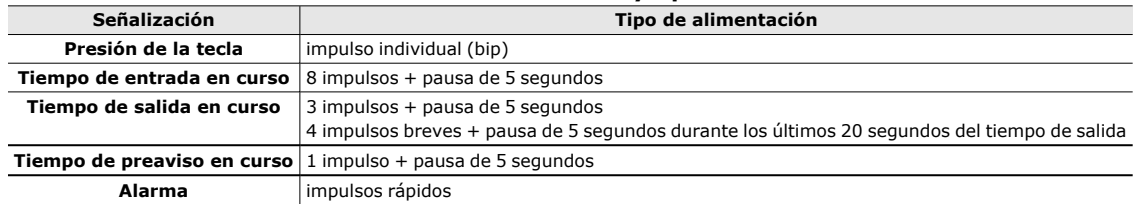

# **Capítulo 4 Usuario del sistema Sol**

### **4.1 Código usuario**

<span id="page-14-1"></span><span id="page-14-0"></span>El código usuario está constituido por un PIN para la identificación y por un conjunto de parámetros que determinan la jerarquía y las competencias operativas del usuario titular del código.

El PIN está constituido por 4, 5 o 6 cifras numéricas que el usuario debe digitar en el teclado para ser reconocido.

El PIN del código usuario n. 1, por defecto, es «0001». Los PIN de los códigos de usuario siguientes son «0002», «0003», ect. hasta «0050».

Nota Para la seguridad de la instalación, se deben modificar todos los códigos por defecto. El instalador debe proporcionar el PIN para cada código para permitir a los usuarios configurar un nuevo PIN de su elección.

> Cada código de usuario se caracteriza por los siguientes parámetros que programa el instalador o el usuario con nivel superior:

**·** Las **particiones** donde está habilitado para operar.

Cuando se marca en un teclado, el conjunto de particiones donde podrá operar el código estará dado por las particiones comunes al código y al teclado donde ha sido introducido. Por ejemplo, un código habilitado en las particiones 1, 2 y 3 digitado en un teclado habilitado en las particiones 2, 3, y 4, podrá operar en las particiones 2 e 3.

<sup>l</sup> El **tipo de usuario**

A cada código se le puede atribuir un nivel jerárquico:

- ∘ Usuario<br>∘ Manage
- ∘ Manager<br>∘ Master
- Master

Según su nivel jerárquico (donde «Usuario» es el nivel más bajo) cada código puede efectuar las siguientes operaciones en códigos con jerarquía inferior:

- o habilitación/desconexión
- o modificación del PIN
- o modificación de algunos parámetros de programación

#### <sup>l</sup> Los **mandos telefónicos**.

Habilitación a impartir mandos desde el teléfono. Un código con esta habilitación puede interconectarse a la central mediante el teléfono. El usuario, después de haber llamado a la central o haber recibido una llamada de ésta, puede marcar su PIN y usar las teclas numéricas del teléfono (ver "*[Accesos directos con código](#page-19-0)*") para activar los respectivos accesos directos. En dicho caso, los accesos directos operarán en las particiones del código.

#### <sup>l</sup> La **limitación de la operatividad del código según el horario**. Si a un código se le asocia uno de los temporizadores, aquel código estará habilitado para operar sólo cuando esté activo el temporizador.

<sup>l</sup> El **conjunto de salidas que puede activar/desactivar manualmente**. Entrando en la sección menú usuario - Salidas ON/OFF, el usuario puede activar/desactivar las salidas así programadas.

### **4.2 Acceso al menú de usuario**

<span id="page-14-2"></span>Para acceder al propio menú, el usuario debe validar el código. Para esto se debe introducir el PIN y pulsar la tecla **OK**.

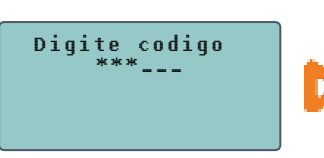

**Longitud fija** Si el código de usuario tiene activado por el instalador la opción «Longitud fija», el usuario primero debe presionar **OK** y después introducir el PIN.

Código usuario Gestion alarmas Op.Arm/Desarm. Funciones voz

**Menú usuario** El usuario accede directamente al menú usuario:

- Gestión alarmas
- <sup>l</sup> Op.Arm/Desarm.
- Funciones voz
- **Activaciones**
- <sup>l</sup> Vista
- Salidas ON/OFF
- Ajust.fech/hora
- Ajustes teclado
- Cambiar PIN
- <sup>l</sup> NúmerosDeTeléfono
- **Configuraciones**
- Tiempo extra
- Códigos
- Temporizadores

<span id="page-15-0"></span>El usuario puede seleccionar la función deseada con las teclas  $\sigma$  y  $\sigma$ , luego presionar **OK** para acceder a la misma.

### **4.3 Instalaciones múltiples**

Un usuario en posesión de una llave o de un PIN (de un código) o de un mando inalámbrico, puede gestionar uno o varias instalaciones usando la misma llave o el mismo PIN. En efecto, es suficiente que su llave o el PIN se programen en todas las instalaciones que debe gestionar, además, para cada instalación, la llave o el código asociado al PIN pueden programarse con habilitaciones y funcionalidades diferentes.

La llave y el código, en efecto, para ser autentificados por las centrales, deben proporcionar sólo el número casual (para la llave) y el PIN (para el código); después son las mismas centrales a asociar a aquella llave y a aquel PIN los parámetros que el instalador ha programado.

Por ejemplo, el usuario puede tener la llave habilitada en las particiones 1 y 2 en la instalación A, puede tener la misma llave habilitada en las particiones 3, 4 y 5 en la instalación B y puede tener siempre la misma llave habilitada en las particiones 4 y 5 en la instalación C.

De la misma forma para todos los parámetros de los códigos.

# **Capítulo 5 Accesos directos**

<span id="page-16-0"></span>Los accesos directos son funciones de la central que con una sola activación realizan algunas acciones que, de lo contrario, requerirían una serie de activaciones.

Se pueden distinguir tres categorías:

- · macros de mando inmediato, para la activación instantánea de una función
- · macros de servicio, que ofrecen directamente información sobre el sistema
- · macros de acceso directo a secciones del menú usuario del teclado

Pueden ser activadas por el usuario o por la ocurrencia de un evento.

La modalidad de activación de un acceso directo depende del dispositivo en uso (teclados con pantalla LCD, códigos digitados en el teclado o a distancia mediante teléfono, lectores, llaves y llaves remotas) y de la categoría de pertenencia.

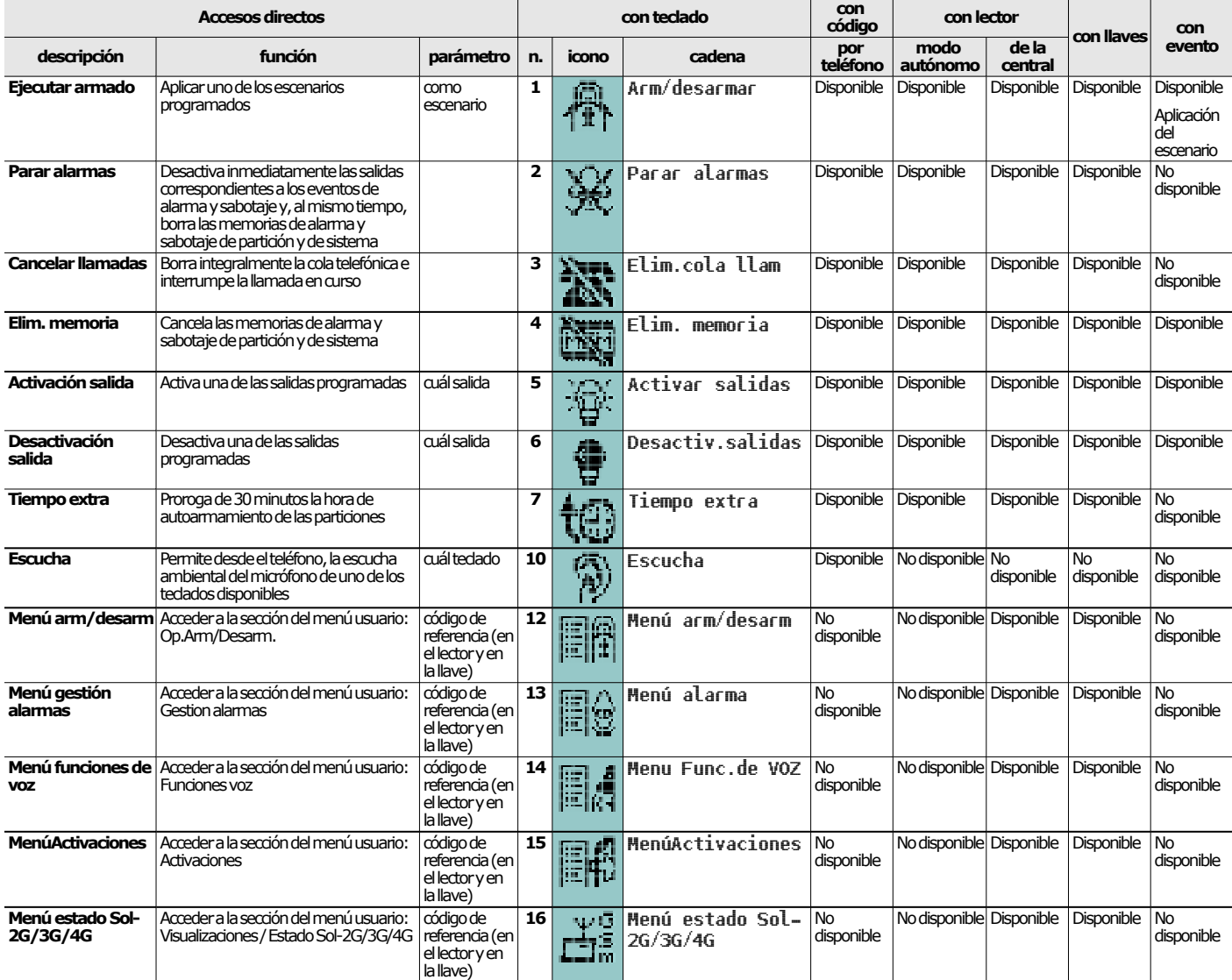

**con llaves** con

**código con lector**

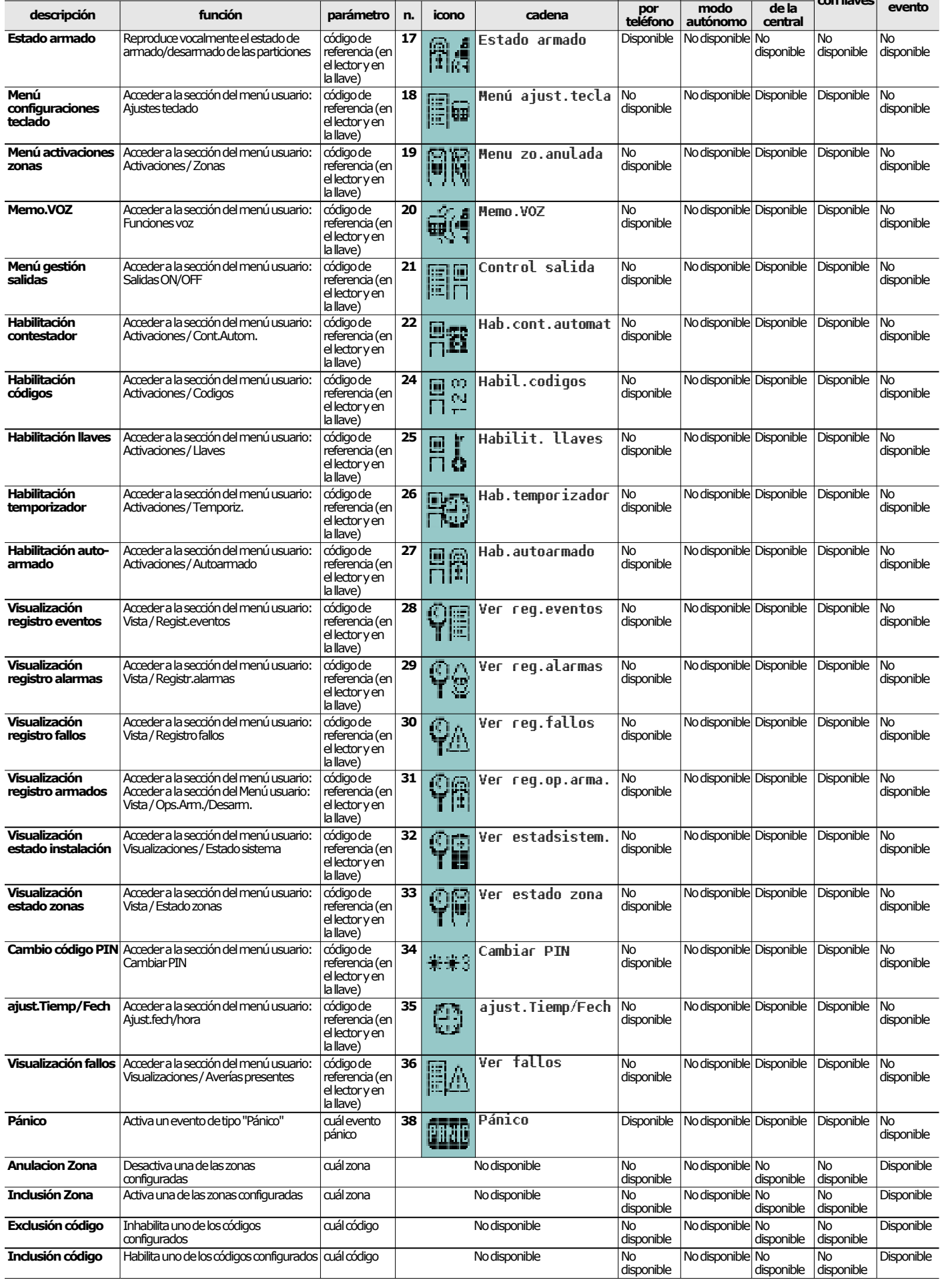

**Accesos directos con teclado con** 

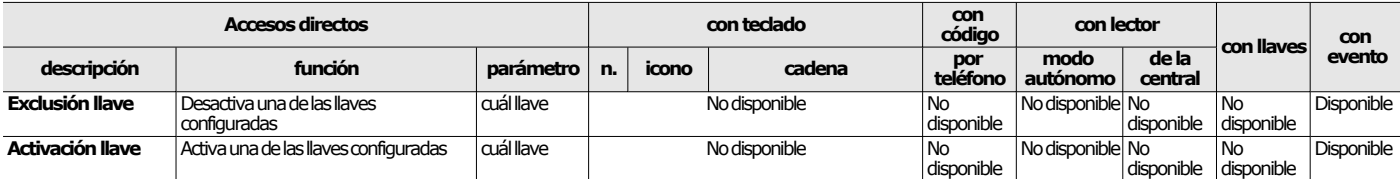

### **5.1 Accesos directos en teclado**

<span id="page-18-0"></span>Por cada teclado con pantalla LCD, el instalador puede programar hasta 12 accesos directos en las 4 teclas de función **F1**, **F2**, **F3**, **F4**. Los accesos directos están representados por los iconos visibles en la parte de abajo de la pantalla. La presencia de las flechas a la derecha y a la izquierda de los iconos indica que, presionando las teclas  $\leftrightarrow$ ,  $\leftrightarrow$ , se puede acceder a las otros accesos directos cuando en el teclado hay más de 4.

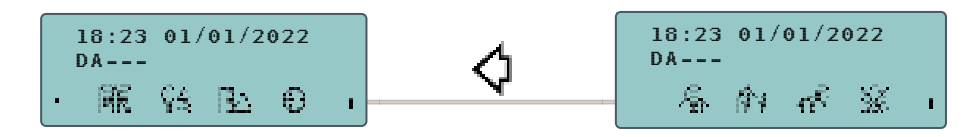

Cada una de las 12 accesos directos en el teclado puede activarse en los siguientes 4 modos:

A. **Por parte de cualquiera**.

Presionando las teclas entre **F1**, ..., **F4**, el acceso directo se activa inmediatamente sin introducción de códigos. El acceso directo operará en las particiones del teclado.

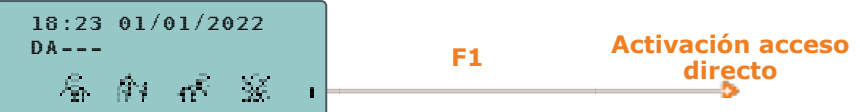

- B. **Exclusivamente por parte de usuarios dotados de código**. Presionando la relativa tecla **F1**, ..., **F4** se requiere un código y, sólo después de su validación, se activará el acceso directo. El acceso directo operará en las particiones comunes al teclado y al código.
- C. **Sólo desde los usuarios dotados de código sólo cuando la activación del acceso directo comporta una disminución del nivel de seguridad** («Requiere autorización debido a riesgo de seguridad»).

Si un acceso directo de tipo «Arm/desarmar» aplica un escenario que contiene el desarmado de una partición armada o el armado presente de una partición armada en modalidad ausente, entonces es evidente la disminución del nivel de seguridad, para ser activada, se requiere un código. El acceso directo operará en las particiones comunes al teclado y al código.

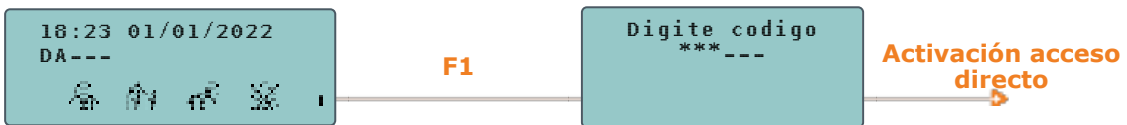

 D. **Por parte de cualquiera, añadiendo una solicitud de confirmación**. Presionando la relativa tecla **F1**, ..., **F4**, se solicita al usuario si quiere continuar o no. Presionando **OK** el acceso directo se activa inmediatamente, presionando **C** o **Esc** el acceso directo no se activa. Sirve a concienciar la activación del acceso directo sin el vínculo de un código. El acceso directo operará en las particiones del teclado.

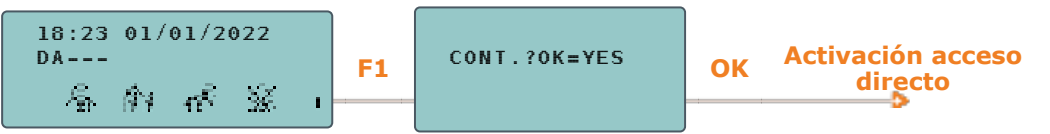

Para activar el acceso directo deseado, presionar una de las teclas **F1**, ..., **F4** relativo al icono que identifica el acceso directo. El acceso directo se activará inmediatamente (caso *A*) o se requerirá una confirmación explícita (caso *D*) o se requerirá un código (casos B y C) y después se activará.

| <b>Accesos directos</b>              | <b>Icono</b> |            | <b>Descripción</b>      | <b>Operación</b>                                                                         | Confirmar                                               |
|--------------------------------------|--------------|------------|-------------------------|------------------------------------------------------------------------------------------|---------------------------------------------------------|
| Ejecutar armado<br>ausente           | n.1          |            | ARM.<br><b>AUSENTE</b>  | Efectúa un armado total en todas las<br>particiones del sistema.                         | No requiere ninguna<br>confirmación o código<br>válido. |
| Ejecutar armado<br>presente          | n.39         |            | ARM.<br><b>PRESENTE</b> | Efectúa un armado parcial en todas las<br>particiones del sistema.                       | No requiere ninguna<br>confirmación o código<br>válido. |
| Ejecutar<br>desarmado<br>ausente     | n.37         |            | <b>DESARMADO</b>        | Efectúa un desarmado en todas las<br>particiones del sistema.                            | Requiere un código válido.                              |
| Parar alarmas                        | n.2          |            | Parar alarmas           | Desactiva inmediatamente las salidas<br>relativas a los eventos de alarma y<br>sabotaje. | Requiere un código válido.                              |
| Menú activaciones   n.19<br>zonas    |              |            | Menu zo.anulada         | Acceder a la sección del menú usuario:<br>Activaciones / Zonas                           | Requiere un código válido.                              |
| Visualización<br>registro alarmas    | n.29         |            | Ver reg.alarmas         | Acceder a la sección del menú usuario:<br>Vista / Registr.alarmas                        | No requiere ninguna<br>confirmación o código<br>válido. |
| Visualización fallos n.36            |              |            | Ver fallos              | Acceder a la sección del menú usuario:<br>Visualizaciones / Averías presentes            | No requiere ninguna<br>confirmación o código<br>válido. |
| ajust.Tiemp/Fech                     | n.35         | ДŊ<br>h na | ajust.Tiemp/Fech        | Acceder a la sección del menú usuario:<br>Ajust.fech/hora                                | Requiere un código válido.                              |
| Menú funciones de n.14<br><b>VOZ</b> |              |            | Menu Func.de VOZ        | Acceder a la sección del menú usuario:<br>Funciones voz                                  | No requiere ninguna<br>confirmación o código<br>válido. |
| Menú<br>configuraciones<br>teclado   | n.18         |            | Menu ajust.tecla        | Acceder a la sección del menú usuario:<br>Ajustes teclado                                | No requiere ninguna<br>confirmación o código<br>válido. |

**Tabla 5.1: Accesos directos predeterminados desde el teclado**

### **5.2 Accesos directos con código**

<span id="page-19-0"></span>Además de los accesos directos en teclado visibles para todos en las teclas de función **F1**, **F2**, **F3**, **F4**, a cada código de usuario se pueden asignar hasta 10 accesos directos activables en las teclas numéricas del teléfono o del teclado de la central.

- **Desde teléfono** 1. Entrar en comunicación con la central (mediante una llamada telefónica para o desde la central).
	- 2. Marcar el propio PIN y presionar «**#**».
	- 3. Escuchar la reproducción vocal de los accesos directos disponibles.
	- 4. Presionar la tecla numérica relativa a el acceso directo deseada.

### **5.3 Accesos directos en llaves y lectores**

#### **5.3.1 Accesos directos en lectores externos y lectores incorporados en la Sol-S**

<span id="page-19-1"></span>El procedimiento para la activación de accesos directos por parte de un usuario dotado de una llave electrónica (o tag) cambia según las habilitaciones de los LEDes del lector de proximidad o del panel frontal de la central Sol-S.

LEDes habilitados El usuario debe acercar la llave electrónica al lector que, apenas reconoce la llave, inicia a encender en secuencia los ledes a los cuales está asociado un acceso directo.

> Cuando el usuario identifique el acceso directo deseado, debe alejar la llave del lector del lector que activará el acceso directo escogido.

> La secuencia de encendido de los LED es la siguiente (ver también "*[Señalizaciones en los LED](#page-44-2)  [de los lectores](#page-44-2)*"):

- 1. **LED rojo encendido durante 3 segundos** acceso directo asociado al LED rojo del lector o primero acceso directo de la llave.
- 2. **LED azul encendido durante 3 segundos** acceso directo asociado al LED azul del lector o segundo acceso directo de la llave.
- 3. **LED verde encendido durante 3 segundos** acceso directo asociado al LED verde del lector o tercero acceso directo de la llave.

**LEDes no habilitados**

- 4. **LED amarillo encendido durante 3 segundos** acceso directo asociado al LED amarillo del lector o cuarto acceso directo de la llave.
- 5. **Todos los LED encendidos durante 3 segundos** primero acceso directo asociado a la llave
- 6. **Todos los LED apagados por 3 segundos** desarmado de todas las particiones
- 7. De cero con el LED rojo y continúa toda la secuencia hasta que el usuario no aleja la llave, seleccionando así el acceso directo asociado al LED encendido en el instante que aleja la llave.

Si hay particiones armadas, la secuencia de los LED inicia con el punto 6.

Si el instalador ha habilitado la opción «LED OFF lector» («50131led lectOFF» en teclados), los LED de los lectores estarán apagados, después para escoger y activar un acceso directo, el usuario debe:

- 1. Aproximar y alejar la llave al lector.
- 2. Cada LED muestra el respectivo estado durante 30 segundos.
- 3. Durante estos 30 segundos, el usuario debe nuevamente acercar la llave al lector y realizar la elección del acceso directo como se indica arriba.

#### **5.3.2 Accesos directos en lectores incorporados en la Sol-G**

El usuario tiene que acercar la llave electrónica al lector incorporado (la posición del lector es indicada por el símbolo  $\mathfrak{h}$ ).

El lector, no apenas reconoce la llave, inicia a mostrar en la pantalla, en secuencia y cada 3 segundos, los accesos directos disponibles en el lector y en la llave. Cuando el usuario identifique el acceso directo deseado, debe alejar la llave del lector, la cual activará el acceso directo escogido.

La secuencia de vista de los accesos directos es la siguiente:

- 1. Descripcion del primero acceso directo en el lector durante 3 segundos
- 2. Descripcion del segundo acceso directo en el lector durante 3 segundos
- 3. Descripcion del tercero acceso directo en el lector durante 3 segundos
- 4. Descripcion del cuarto acceso directo en el lector durante 3 segundos
- 5. Descripción del acceso directo en la llave durante 3 segundos
- 6. Cadena «Desarmar», para realizar el desarme de todas las particiones
- 7. Desde el inicio al punto 1. y continúa toda la secuencia hasta que el usuario no aleja la llave, seleccionando así el acceso directo asociado al LED encendido en el instante de alejamiento de la llave.

Si hay particiones armadas, la secuencia de los LED inicia con el punto 6.

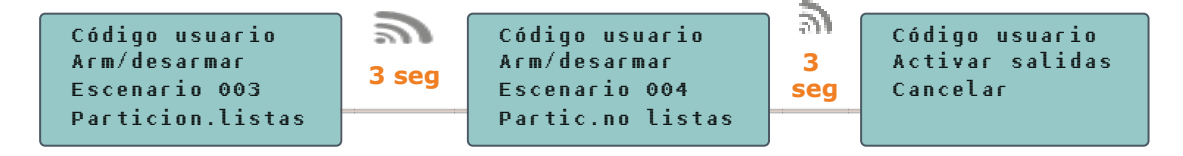

### **5.3.3 Accesos directos en mandos inalámbricos**

Para activar los accesos directos programados por el instalador en las 4 teclas de los mandos a distancia, el usuario debe simplemente presionar la tecla correspondiente a el acceso directo deseado y verificar la ejecución de la operación mediante las señales luminosas y acústicas predispuestas en el mando inalámbrico (ver "*[Mandos remotos inalámbricos](#page-46-0)*").

### $SO$

## **5.4 Accesos directos en evento**

<span id="page-21-0"></span>Los accesos directos en evento son funciones de la central que se activan cuando se activa un evento.

La definición de estas funciones y sus activaciones están disponibles solo mediante la programación de la central Sol y no las puede realizar el usuario.

# **Capítulo 6 Uso del sistema Sol**

<span id="page-22-0"></span>Los medios con los cuales el usuario puede acceder a las operaciones en las centrales Sol son:

- **· desde el teclado con pantalla LCD** (integrado en los modelos de la central Sol-G y teclado inalámbrico Air2-Aria/W) en dicho caso, el usuario activa la operación con dos modalidades alternativas:
	- o mediante el uso de acceso directo (ver "*[Accesos directos en teclado](#page-18-0)*")
	- o mediante el acceso con un código válido al propio menú de usuario (ver "*[Acceso](#page-14-2)  [al menú de usuario](#page-14-2)*")

Remitirse a "*[Operaciones desde teclado con pantalla LCD](#page-33-0)*".

- **-** desde **lector de proximidad** (nBy externo o incorporado) en dicho caso, se necesita usar una llave válida y la modalidad es única y es aquella descrita en "*[Operaciones mediante lectores y llaves](#page-46-1)*".
- **· desde mando inalámbrico** mediante la presión de las teclas, como se describe en "*[Operaciones mediante mandos](#page-47-0)  [remotos inalámbricos](#page-47-0)*".
- **·** por **teléfono** mediante una llamada o envío de SMS a la (o desde la) central y la introducción del propio PIN. Remitirse a "*[Operaciones por teléfono](#page-49-0)*".
- **desde Inim Cloud** mediante un navegador, el usuario accede a una interfaz web personalizada con todas las centrales registradas.
- **desde aplicación Inim Home** en tal caso, el usuario dispone de funciones y aplicaciones a distancia.
- <span id="page-22-1"></span>**-** desde el asistente de voz Marilyn mediante mandos de voz.

### **6.1 Gestión de las alarmas**

La central señala una alarma cuando ocurre uno de los siguientes eventos:

- <sup>l</sup> Alarma de zona, cuando un dispositivo detecta la violación de una zona
- · Sabotaje de una zona, en caso de señal de sabotaje (apertura, desprendimiento o violación) de un dispositivo de detección conectado a los terminales
- · Sabotaje de un periférico, en caso de señal de sabotaje (apertura, desprendimiento o violación) de uno de los dispositivos conectados al BUS (lectores, receptores inalámbricos)
- Desaparición de un periférico, en caso de ausencia imprevista de uno de los dispositivos conectados al BUS
- Desaparición o sabotaje de un dispositivo inalámbrico
- <sup>l</sup> Sabotaje de la central, en caso de señal de sabotaje (apertura, desprendimiento o violación) de la central

En cada uno de estos casos, la central envía las señales programadas, como la activación de salidas, sirenas, envío de mensajes (SMS, email, notificaciones Push) o de llamadas.

Tales eventos quedarán memorizados en el registro de eventos.

Las operaciones típicas por parte del usuario en caso de alarmas y sabotajes son:

- <sup>l</sup> Parar las alarmas en acto, desactivando las salidas correspondientes a los eventos de alarma y sabotaje del sistema.
- Borrar la cola telefónica e interrumpir la eventual llamada en acto.
- Borrar las memorias de alarma y sabotaje.

Tales operaciones se realizan mediante:

[teclado con pantalla LCD](#page-33-1)

- [lector de proximidad](#page-46-2)
- [mando remoto](#page-47-0)
- [teléfono](#page-49-1)
- [Inim Cloud](Gestione allarmi.htm)
- [aplicación Inim Home](Stato centrale.htm)
- <span id="page-23-0"></span>[asistente de voz Marilyn](https://inim.biz/manuals/Marilyn/Marilyn_italia_html/content/_web/index_it.htm)

### **6.2 Armar y desarmar las particiones**

El estado de armado de una o varias particiones puede ser modificado por el usuario que tiene acceso a las mismas.

Mediante las secciones de acceso a la gestión del sistema, el usuario puede efectuar las siguientes operaciones:

- <sup>l</sup> **Desarmado**, se requiere a la partición de adoptar el estado de «desarmado». En este estado, ninguna zona perteneciente a la partición puede generar alarmas.
- <sup>l</sup> **Modo de armado ausente**, se requiere a la partición de adoptar el estado «armada en modalidad ausente». En este estado, todas las zonas pertenecientes a la partición están habilitadas para generar alarmas.
- <sup>l</sup> **Modo de armado presente**, se requiere a la partición de adoptar el estado «armada en modalidad presente». En este estado, todas las zonas pertenecientes a la partición, con excepción de las zonas internas, están habilitadas para generar alarmas.
- **· Modo de armado instantáneo**, se requiere a la partición de adoptar el estado «armada en modalidad instantánea». En este estado, todas las zonas pertenecientes a la partición, con excepción de las zonas internas, están habilitadas para generar alarmas y se anula el tiempo de entrada.
- **· Ninguno**, se requiere a la partición de no variar su estado.

Cuando una partición está armada, generalmente las zonas pertenecientes a ésta están habilitadas para generar una alarma. Cuando una partición está desarmada, generalmente las zonas pertenecientes a ésta no están habilitadas para generar una alarma. Los sabotajes se generan también con las particiones desarmadas.

**Nota** Durante la operación de armado de una partición es necesario que todas las zonas estén en reposo (sin violar) y que no haya fallos en acto.

> En caso de efectuar el armado con zonas violadas o fallos en acto, se generará el evento de «Forzado armado partición» para confirmar el hecho de que las particiones han sido armadas no obstante las condiciones de seguridad reducida (como, por ejemplo, «Baja Batería» o «Fallo de red»).

> De todos modos, una buena programación de la central puede impedir el armado de particiones en condiciones de seguridad reducida.

50

- [teclado con pantalla LCD](#page-34-0)
- [lector de proximidad](#page-46-3)
- [mando remoto](#page-47-0)
- [teléfono](#page-49-2)
- [autoarmamiento](#page-24-1)
- [violación de una zona de mando](#page-24-2)
- **[Inim Cloud](Inserimenti e scenari.htm)**
- $\bullet$  [aplicación Inim Home](Sicurezza.htm)

### <span id="page-24-1"></span>**Desde Autoarmados**

Si una partición tiene asociado un temporizador para autoarmado, la partición se armará cuando dicho temporizador alcance el horario de ON y se desarmará cuando el temporizador alcance el horario de OFF (ver "*[Activaciones](#page-25-1)*").

El usuario habilitado para controlar los autoarmados debe:

- <sup>l</sup> activar el temporizador asociado a la partición para autoarmados
- activar el autoarmado para las particiones de interés

<span id="page-24-2"></span>**Desde zona de «mando»**

Las zonas de una instalación de centrales Sol pueden programarse adecuadamente en función de las necesidades. La programación de las mismas también define el «tipo». Una zona de tipo «mando», si ha sido violada, no genera alarmas, sino que ejecuta el mando atribuido a la misma.

Las centrales Sol gestionan las zonas de mando siguientes:

- Zona «Desarmar»: cuando se la viola, se genera el desarmado de las particiones a las cuales pertenece. Dicha zona se usa, por ejemplo, para desarmar las particiones con una llave electromecánica.
- Zona «Armar»: cuando se la viola, se genera el armado de las particiones a las cuales pertenece.

Dicha zona se usa, por ejemplo, para armar las particiones con una llave electromecánica.

- Zona «Seguimiento»: cuando se la viola, se genera el armado de las particiones; cuando se detecta su retorno al estado de reposo, se genera el desarmado. Dichas acciones tienen efecto sólo en las particiones a las cuales pertenece la zona. Dicha zona se usa, por ejemplo, para armar y desarmar las particiones con una llave electromecánica.
- Zona «Conmutar»: cuando se la viola, si todas las particiones de pertenencia de la zona están desarmadas, entonces se genera el armado de las particiones, de lo contrario, se genera su desarmado. Dichas acciones tienen efecto sólo en las particiones a las cuales pertenece la zona. Dicha zona se usa, por ejemplo, para armar y desarmar las particiones con una llave

electromecánica.

<span id="page-24-0"></span>• Zona «Ronda»: es una zona que realiza la función de la ronda en las particiones a las cuales pertenece cada violación.

### **6.3 Escenarios de armado**

Un escenario es una configuración del sistema Sol (programada por el instalador de acuerdo con el usuario) mediante el cual se pueden armar/desarmar las particiones del sistema de seguridad y activar una o varias salidas en el momento del uso.

Después de la activación de un escenario también es posible cambiar el estado de una o varias salidas simultáneamente.

El instalador programa el sistema y escoge, de acuerdo con el usuario, cuáles y cuántos escenarios poner a disposición.

La activación de los escenarios por parte del usuario puede efectuarse mediante:

50

- [teclado con pantalla LCD](#page-34-0)
- [lector de proximidad](#page-46-3)
- [mando remoto](#page-47-0)
- [teléfono](#page-49-2)
- **Thim Cloud**
- [aplicación Inim Home](Sicurezza.htm)
- <span id="page-25-0"></span>[asistente de voz Marilyn](https://inim.biz/manuals/Marilyn/Marilyn_italia_html/content/_web/index_it.htm)

### **6.4 Casilla vocal**

El usuario puede acceder a las funciones de voz exclusivamente desde los modelos de central con teclados integrados (Sol-G) en los cuales se ha instalado la tarjeta vocal SmartLogos30M. Tales funciones son:

- <sup>l</sup> Grabación del mensaje de la casilla vocal
- <sup>l</sup> Reproducción del mensaje de la casilla vocal
- <sup>l</sup> Eliminación del mensaje de la casilla vocal
- Comunicación vocal con otro teclado

**Grabación / Reproducción** En pantalla se visualiza una barra de progresión y un contador que indica el tiempo de grabación/reproducción restante expresado en segundos. Pulsar **OK** para interrumpir manualmente la grabación/reproducción, de lo contrario esta terminará cuando se haya agotado el tiempo a disposición.

#### **Eliminar** La pantalla muestra una solicitud de confirmación para convalidar con la presión de **OK**.

Tales operaciones se realizan mediante:

<span id="page-25-1"></span>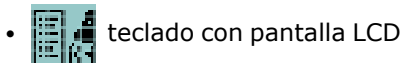

### **6.5 Activaciones**

La activación (y desactivación) de los elementos del sistema Sol permite el normal funcionamiento de tales elementos según sus programaciones (= activación) o su total inhibición (= desactivación).

El usuario puede activar y desactivar los siguientes elementos:

- <sup>l</sup> **Zonas** una zona inhibida no genera alarmas (zona desactivada).
- <sup>l</sup> **Autoarmados** se pueden activar/desactivar en cada partición. Si está activada un autoarmado en una partición, ésta se armará o desarmará según un horario siguiendo el relativo temporizador.
- **Codigos** un código desactivado no es aceptado. Solo se pueden activar/desactivar los códigos de nivel jerárquico inferior (ver "*[Código](#page-14-1)  [usuario](#page-14-1)*").
- **Llaves** una llave desactivada no es aceptada.
- <sup>l</sup> **Teclado** un teclado desactivado no permite la introducción de códigos (y por lo tanto, el acceso a los menúes), y la ejecución de los accesos directos. Se actualizan las señalizaciones de LED y de pantalla.
- <sup>l</sup> **Lectores** un lector desactivado no permite el reconocimiento de las llaves. Se actualizan las señalizaciones de LED.
- **· Temporiz.** un temporizador activado sigue su programación y permite la gestión de los elementos asociados al mismo (particiones, códigos, llaves). Cuando se desactiva un temporizador, todos los elementos asociados al mismo se comportan como si el temporizador hubiera estado en OFF.

**Nota** A la salida de la programación, se activan todos los temporizadores. Es tarea del usuario desactivar los temporizadores ya desactivados antes de la programación y que deben permanecer en dicho estado.

- **· Marcador** si el comunicador está desactivado, no se realizará ninguna llamada, tanto vocal como digital. Si están habilitadas, se gestionan igualmente las llamadas entrantes.
- <sup>l</sup> **Cont.Autom. PSTN/GSM**  si está activado, la central responderá a las llamadas telefónicas recibidas (línea telefónica PSTN o red GSM) y reproducirá el mensaje vocal grabado para la función «Contestador».
- **· Habilitar instalador** si está activada, el PIN instalador será aceptado y el instalador podrá acceder al menú; si no está activada, el PIN instalador generará un evento de «Código inválido» y el instalador no podrá acceder al relativo menú.
- **· Inscripción en Inim Cloud** en esta sección es posible hacer acceder la central al servicio nube de Inim Electronics.

La activación de las opciones indicadas se realizan mediante:

- [teclado con pantalla LCD](#page-35-1)
- <sup>•</sup> Coup [Inim Cloud](Attivazioni.htm)
- <span id="page-26-0"></span>" [aplicación Inim Home](Sicurezza.htm)

### **6.6 Gestión de las salidas**

El usuario puede activar o desactivar manualmente las salidas para las cuales tiene el código habilitado.

Las salidas de tipo open collector (OC) o relé de baja potencia pueden activarse o desactivarse y es posible visualizar su estado mediante iconos.

**Escenarios de las salidas**

Un escenario es una configuración del estado de varias salidas (tipo de activación, tensión suministrada, acciones compuestas en las persianas).

Al activar uno de estos escenarios, el usuario puede cambiar el estado de varias salidas al simultáneamente o colocar las persianas en las posiciones programadas. La activación también puede ser automática, combinada con la activación o el restablecimiento de un evento de la central

La activación de las salidas puede efectuarse mediante:

- [teclado con pantalla LCD](#page-37-0)
- [lector de proximidad](#page-47-1)
- [mando remoto](#page-47-0)
- [teléfono](#page-50-0)
- **A.** [Inim Cloud](Gestione uscite.htm)
- [aplicación Inim Home](SmartHome.htm)
- <span id="page-26-1"></span>[asistente de voz Marilyn](https://inim.biz/manuals/Marilyn/Marilyn_italia_html/content/_web/index_it.htm)

### **6.7 Cambio del código PIN**

El usuario puede modificar el PIN de su código de acceso así como los PIN de todos los códigos de nivel jerárquico inferior (ver "*[Código usuario](#page-14-1)*").

Para mantener la compatibilidad con las normas EN50131, es necesario que todos los PIN de los códigos sean de 6 cifras.

Esta operación puede efectuarse mediante:

<span id="page-27-0"></span>**¥#3** [teclado con pantalla LCD](#page-39-0)

### **6.8 Modificación de los números de teléfono**

Un usuario puede modificar los números de teléfono utilizados por el comunicador telefónico de la central.

Se visualizarán solo los números de teléfono de tipo vocal que tengan por lo menos una partición en común con el código de usuario introducido y con el teclado donde se ha usado dicho código.

Esta operación puede efectuarse mediante:

<span id="page-27-1"></span> $\bullet$   $\blacksquare$  [teclado con pantalla LCD](#page-39-1)

### **6.9 Conexión a una red LAN/Wi-Fi**

La central Sol puede conectarse a una red LAN, tanto cableada mediante el puerto Ethernet del módulo opcional Sol-LAN/S, como Wi-Fi mediante el módulo opcional Sol-WIFI, y tener así acceso a una red local o a internet.

La conectividad de la red LAN de la central depende de la configuración de la red. Por tanto, se aconseja contactar con el administrador de la red para configurarla correctamente.

La conexión de la central y la configuración de los parámetros de red pueden ser realizadas por el usuario a través del menú de usuario, al cual se puede acceder desde:

<span id="page-27-2"></span>• T<sub>in</sub>[teclado con pantalla LCD](#page-39-2)

### **6.10 Solicitud extraordinario**

Se trata de una operación realizada en las particiones bajo las siguientes condiciones:

- · la partición debe tener un temporizador asociado para la autoarmado
- <sup>l</sup> el autoarmado de partición debe estar activo (ver "*[Activaciones](#page-25-1)*")

Cuando se realiza una solicitud de extraordinario, la hora de autoarmado se prorroga de 30 minutos.

**Nota** Solo se pueden realizar 3 operaciones de solicitud de tiempo extra consecutivas, por un máximo de 1 hora y 30 minutos de prórroga.

Esta operación puede efectuarse mediante:

- [teclado con pantalla LCD](#page-41-0)
- [lector de proximidad](#page-47-2)
- [mando remoto](#page-47-0)
	- [teléfono](#page-50-1)

50

## **6.11 Escucha**

<span id="page-28-0"></span>El usuario, en comunicación telefónica con la central, puede activar la escucha ambiental para oír sonidos y ruidos procedentes del ambiente donde se encuentran las centrales que tengan por lo menos una partición en común con el código usado por el teléfono (para los modelos de central Sol-G).

El instalador debe programar el acceso directo n.10 en una de las teclas numéricas relativas al código que debe realizar esta operación (ver "*[Escucha](#page-50-2)*").

<span id="page-28-1"></span>Se trata de una función que se activa sólo desde el teléfono.

### **6.12 Escucha estado particiones**

El usuario, durante una comunicación telefónica con la central o accediendo con su código a una central con funciones de voz, puede escuchar el estado de armado/desarmado de las particiones.

La central reproducirá los mensajes de voz relativos al estado de todas las particiones pertenecientes al código ingresado.

Esta operación puede efectuarse mediante:

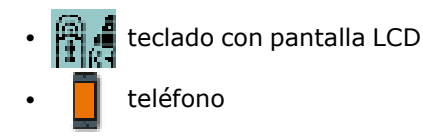

# **Capítulo 7 Uso de los teclados**

<span id="page-29-0"></span>Los teclados disponibles son los que están integrados en el panel frontal de los modelos de central Sol-G y el teclado inalámbrico Air2-Aria/W.

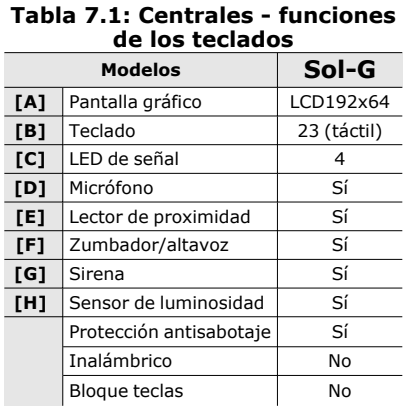

#### **Tabla 7.2: Funciones de los teclados**

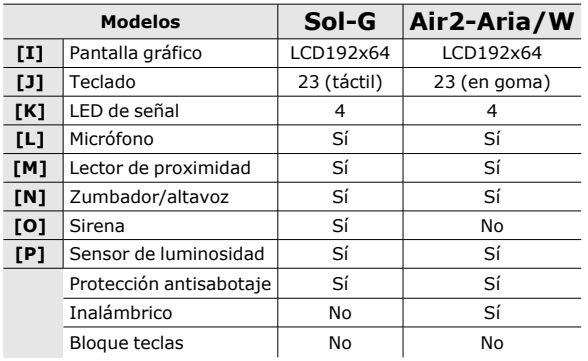

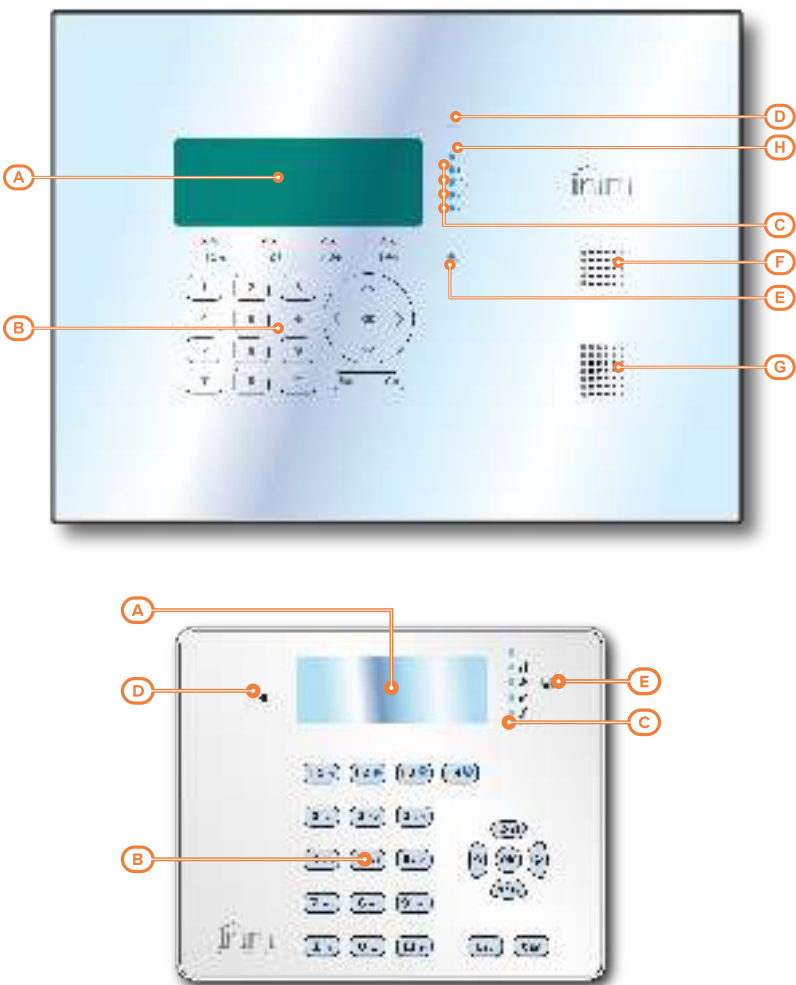

Sol-G

Mediante el teclado, el usuario tiene el acceso más completo y versátil para la gestión de la instalación. A cada teclado el instalador asigna las particiones de pertenencia, porciones/secciones del sistema a las que los usuarios dotados de código pueden acceder a través del mismo teclado.

La pantalla gráfica presenta todos los datos necesarios y ofrece una interfaz de usuario basada en un menú de usuario y en iconos para la identificación de las operaciones por efectuar.

**Acceso al teclado** Cada usuario dotado de código-PIN puede introducirlo mediante el teclado para que la central lo reconozca y lo habilite a operar en el sistema o en parte del mismo.

> Para acceder al propio menú, el usuario debe validar el código. Para esto se debe introducir el PIN y pulsar la tecla **OK**.

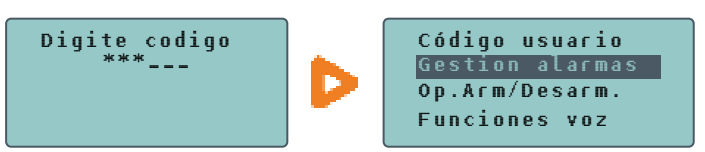

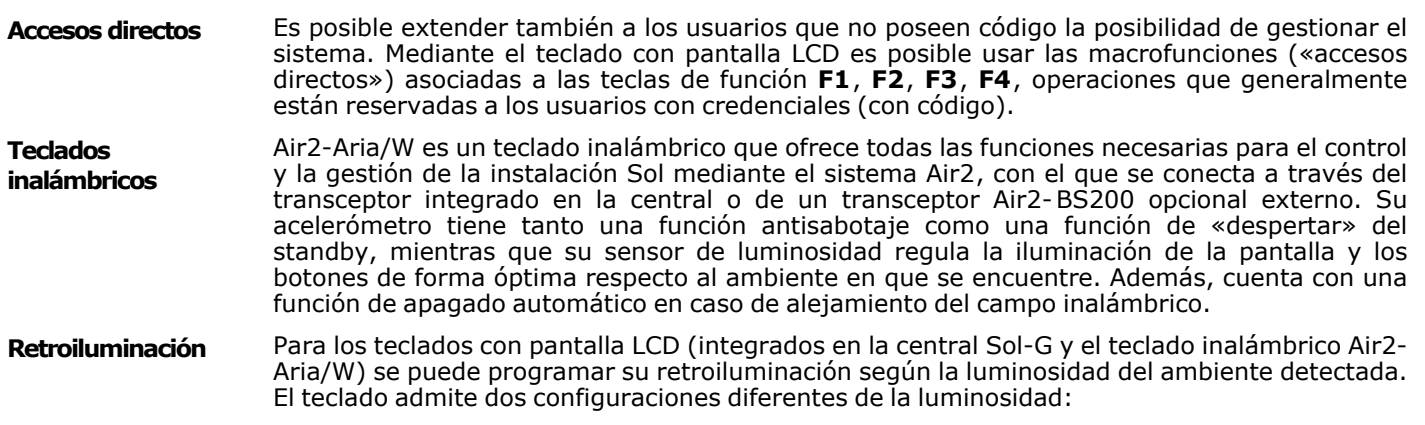

- Día<br>- Noc
- <sup>l</sup> Noche

<span id="page-31-0"></span>Estas configuraciones pueden programarse en la sección «Configuraciones teclado» del menú del usuario.

### **7.1 Pantalla de los teclados**

### **7.1.1 Pantalla de los teclados LCD**

La pantalla es de tipo LCD gráfico (96 x 32 píxeles) retroiluminado, cuyo brillo y contraste puede regularse mediante una sección del menú usuario (ver «[Configuraciones teclado»](#page-38-0)). Se distingue de la señalización de zonas abiertas por el parpadeo del LED rojo.

En la casilla inferior describimos las visualizaciones del teclado, que varían dependiendo de la situación o del estado en que se encuentra la central:

- <sup>l</sup> **Reposo**, es decir, la condición natural de funcionamiento de la central, sin señales de alarmas, sabotaje o fallo en curso
- <sup>l</sup> **Alarma** o **sabotaje de zona**, es decir, cuando la central detecta una violación o señala que se ha violado una zona, sea debido a una intrusión o a la desaparición de un dispositivo
- **· Servicio**, estado de funcionamiento en el que el instalador pone la central para realizar operaciones de mantenimiento o programación

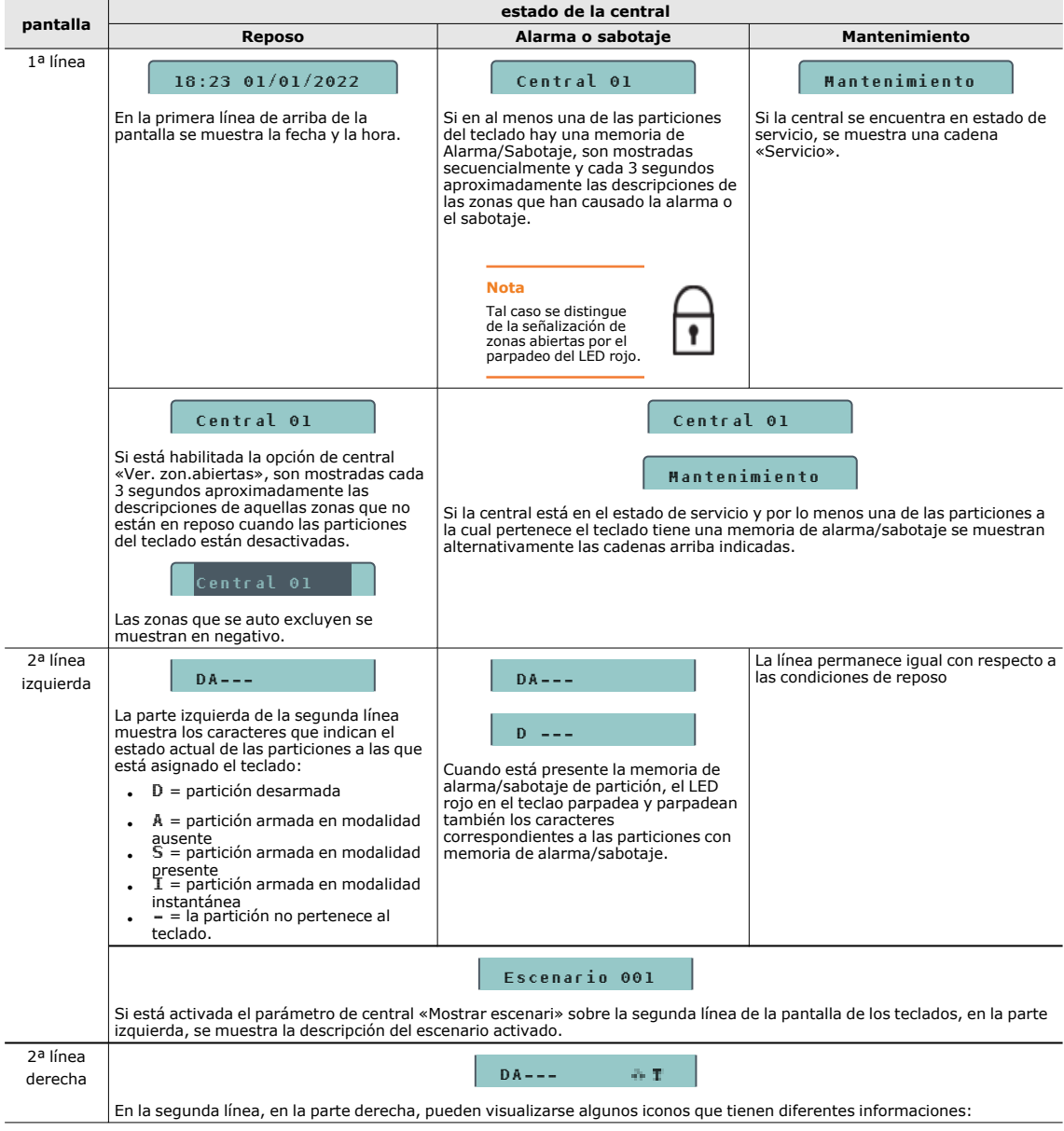

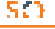

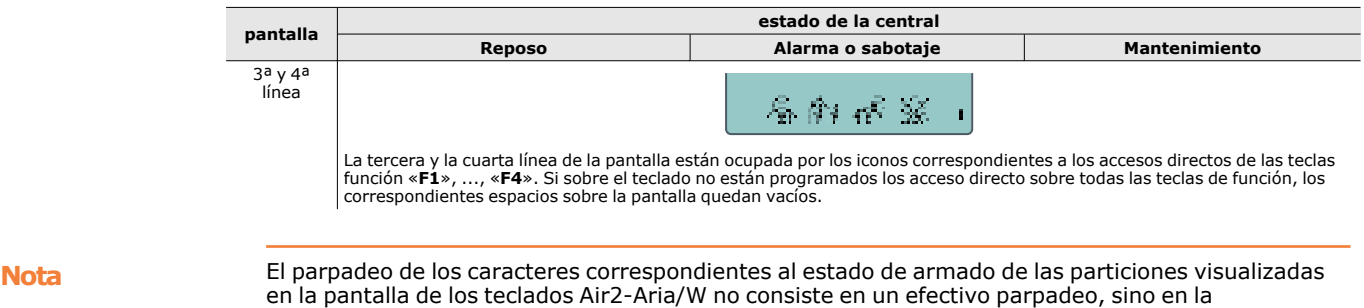

### **7.2 Iconos de estado en la pantalla**

<span id="page-32-0"></span>visualización de los caracteres en negativo.

Los iconos que aparecen en la segunda línea, en la parte derecha de la pantalla LCD, aportan información sobre el sistema, por lo que su aparición o estado (fijos o parpadeantes) depende de la señal que contienen:

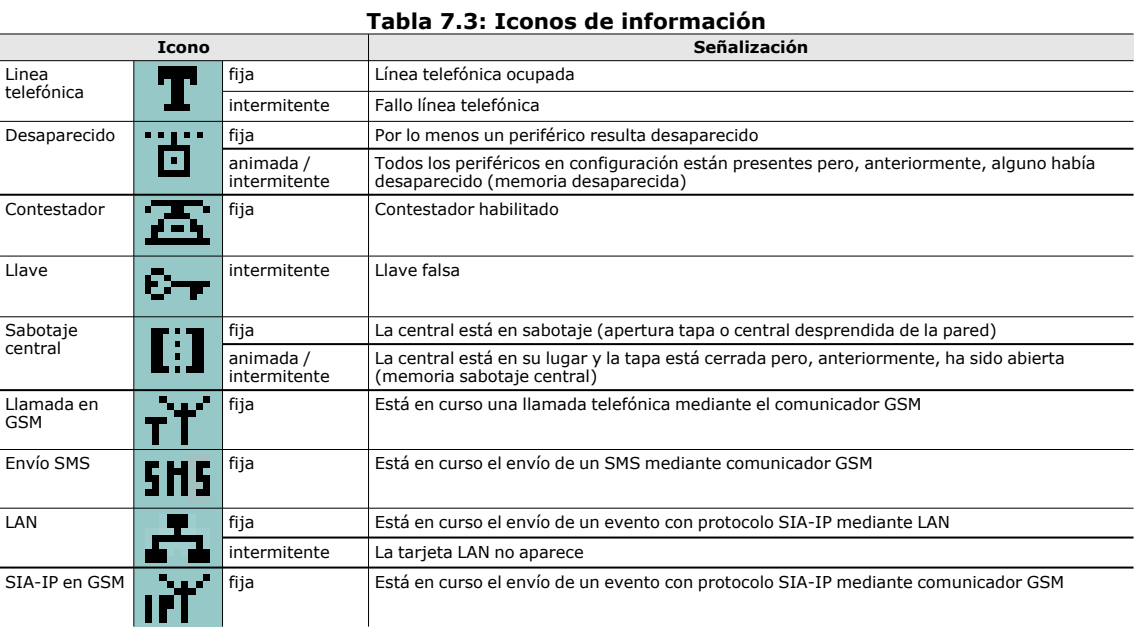

## **7.3 Uso de las teclas**

### **7.3.1 Teclas de los teclados LCD**

<span id="page-32-1"></span>A continuación se menciona el uso típico de las teclas. Algunas teclas pueden tener también funciones particulares, que se indicarán en cada oportunidad:

| <b>Teclas</b>                          | <b>Nombre</b>         | Uso típico                                                                                                    |  |  |  |
|----------------------------------------|-----------------------|----------------------------------------------------------------------------------------------------|--|--|--|
| $3$ def<br>$2$ abc                     |                       | Utilizadas para introducir los datos en el sistema.                                                                                                    |  |  |  |
| 5 ікі<br>$6 \text{ mno}$<br>$4$ ghi    | Teclas                |                                                                                                    |  |  |  |
| 8 <sub>thW</sub><br>$9$ wxyz<br>7 pars | numéricas             |                                                                                                    |  |  |  |
| $\mathbf{0}$ .                         |                       |                                                                                                    |  |  |  |
| OK                                     | OK                    | Utilizado para confirmar una elección, una selección o el valor de un parámetro.                                                                                                    |  |  |  |
|                                        | Arriba, Abajo         | Usados para desplazar las listas de los menús o para regular parámetros de modo<br>gráfico (por ejemplo, regulaciones de teclado o del volumen)                                                                     |  |  |  |
|                                        | Izquierda,<br>Derecha | Usados para desplazar horizontalmente los parámetros o los datos visualizados (por<br>ejemplo, para la vista de las particiones en el registro eventos o la selección de la<br>partición en el menú de inserciones) |  |  |  |

**Tabla 7.4: Teclas del teclado**

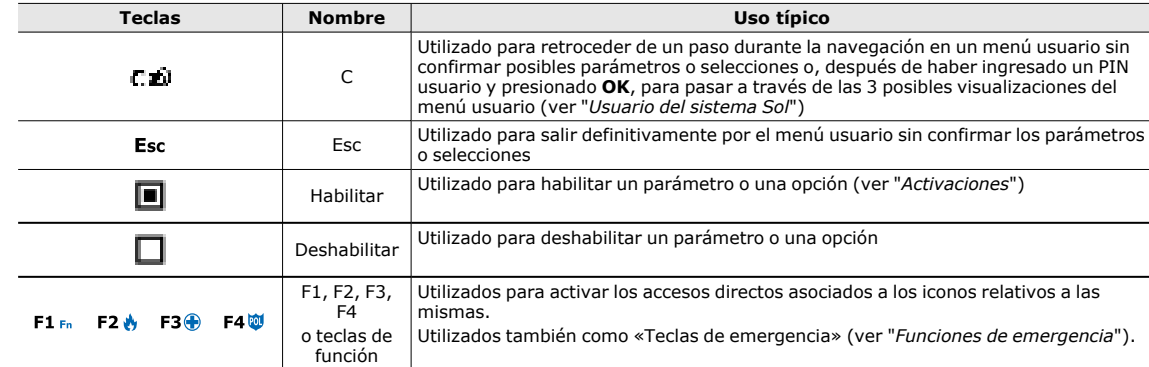

### **7.3.2 Funciones de emergencia**

<span id="page-33-2"></span>La central tiene 3 funciones especiales que se pueden activar desde el teclado:

- Emergencia Incendio
- <sup>l</sup> Emergencia Sanitaria
- Emergencia seguridad pública

La presión de una de estas emergencias comporta la generación de los relativos eventos donde se programan las activaciones de las salidas y de las llamadas.

Para activar una de las emergencias, pulse a la vez y mantenga pulsados durante al menos 3 segundos, las siguientes combinaciones de teclas y espere el beep de confirmación:

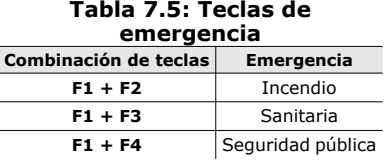

**Nota** Si se presionan las teclas de función en par, no se activan los accesos directos relativos a los iconos asociados a las teclas de función presionadas.

### **7.4 Operaciones desde teclado con pantalla LCD**

### **7.4.1 Gestión de las alarmas**

<span id="page-33-1"></span><span id="page-33-0"></span>Las operaciones de teclado posibles en caso de alarmas y sabotajes son:

- Parar alarmas
- <sup>l</sup> Cancelar llamadas
- Elim. memoria

En el teclado, el usuario puede proceder de dos maneras:

- <sup>l</sup> activar los accesos directos asociados a las teclas **F1**, ..., **F4** visualizados en la pantalla, con o sin código
- <sup>l</sup> acceder al menú de usuario en la sección «Gestión de alarmas» introduciendo el PIN de su código.

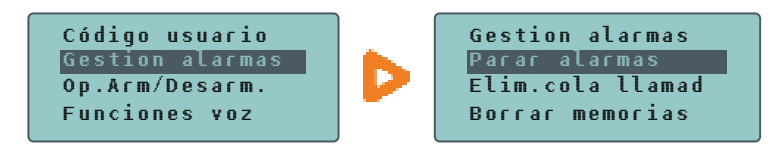

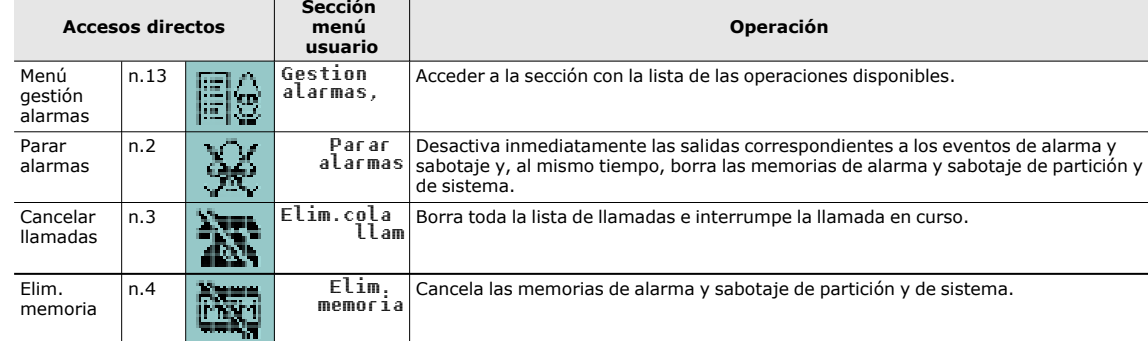

**Tabla 7.6: Accesos directos para la gestión de alarmas mediante el teclado**

#### **7.4.2 Armados y escenarios**

<span id="page-34-0"></span>Cuando se requiere el armado desde un teclado de una o varias particiones y están presentes una o varias zonas no a reposo (que causarían una alarma inmediata), el teclado mostrará al usuario la lista no en reposo.

El usuario puede desplazar la lista para ver cuáles zonas están en reposo. Si se quiere realizar la inserción, se tendrá una alarma inmediata de las zonas visualizadas.

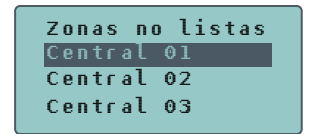

Cuando se requiere un armado desde un teclado de una o varias causas (programadas por el instalador) de seguridad reducida de la instalación, el teclado mostrará al usuario la lista no en reposo como en la figura de aquí al lado.

El usuario puede navegar por la lista para ver las causas de la menor seguridad y decidir luego el forzamiento o no del armado.

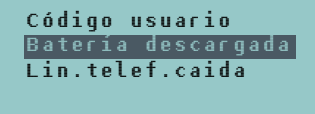

En el teclado, el usuario puede proceder de dos maneras:

**Activar los accesos directos asociados a las teclas <b>F1**, ..., **F4** y visualizados en la pantalla, con o sin código, de tipo «Ejecutar armado» (acceso directo n.º 1) que aplicará el escenario programado para el mismo.

Si el acceso directo es activada con la introducción del PIN de un código que ha activado la opción «Longitud fija» y si todas las particiones de pertenencia de la zonas en las que el usuario tiene acceso están desactivadas, entonces se genera la activación de las particiones, de lo contrario, se genera su desactivación.

- <sup>l</sup> Acceder a la sección del menú usuario «Op.Arm/Desarm». En esta sección es posible seleccionar el modo de armado o desarmado para cada partición en particular:
- 1. Seleccionar la partición deseada con las teclas  $\Diamond$  y  $\Diamond$ .
- 2. Escoger para la partición seleccionada el modo de armamiento con las teclas  $\leftarrow$  y  $\nabla$ .
	- o **«D»**, para la solicitud de desarmado.
	- o **«A»**, para la solicitud de armado ausente.
	- o **«S»**, para la solicitud de armado presente.
	- o **«I»**, para la solicitud de armado instantáneo.
	- o **«N»**, para no variar el estado de armado.
- 3. Una vez configurados los armados en todas las particiones deseadas, presionar **OK**.

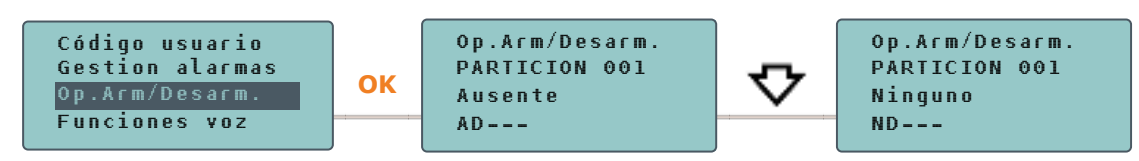

**Tiempo de entrada** Si durante un tiempo de entrada se convalida un código habilitado para acceder a la sección «Arm/Desarm.» del menú usuario, las particiones comunes de código y teclado se desarman inmediatamente.

#### **Tabla 7.7: Acceso directo para el armado de particiones mediante el teclado**

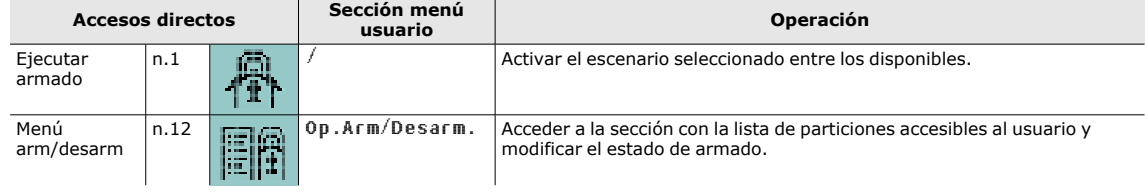

**Ver escenarios** Si está activado el parámetro de la central «Mostrar escenario» (o «Mostrar escenario» en los teclados, activo por defecto) en la segunda línea de la pantalla de los teclados, en la parte izquierda, se muestra la descripción del escenario activado.

#### **7.4.3 Casilla vocal**

<span id="page-35-0"></span>Las funciones de voz disponibles desde la central Sol- G dotada de tarjeta vocal SmartLogos30M son:

- <sup>l</sup> Grabación del mensaje de la casilla vocal
- <sup>l</sup> Reproducción del mensaje de la casilla vocal
- <sup>l</sup> Eliminación del mensaje de la casilla vocal

En el teclado, el usuario puede proceder de dos maneras:

- <sup>l</sup> activar los accesos directos asociados a las teclas **F1**, ..., **F4** visualizados en la pantalla, con o sin código
- <sup>l</sup> acceder al menú de usuario en la sección «Funciones de voz» introduciendo el PIN del propio código (en caso de tarjeta vocal no instalada, tal sección no está presente en el menú)

Mientras se escucha el mensaje se puede ajustar el volumen con las teclas  $\nabla$   $\mathbf{v} \, \mathbf{\hat{\triangle}}$ .

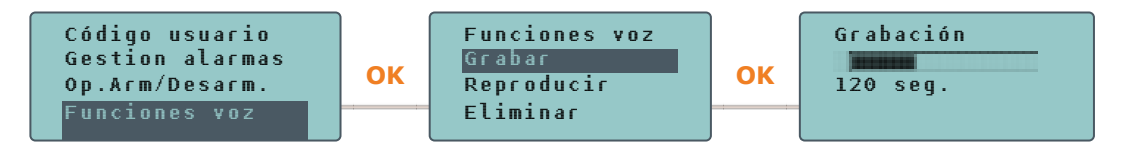

#### **Tabla 7.8: Accesos directos para las funciones de voz mediante el teclado**

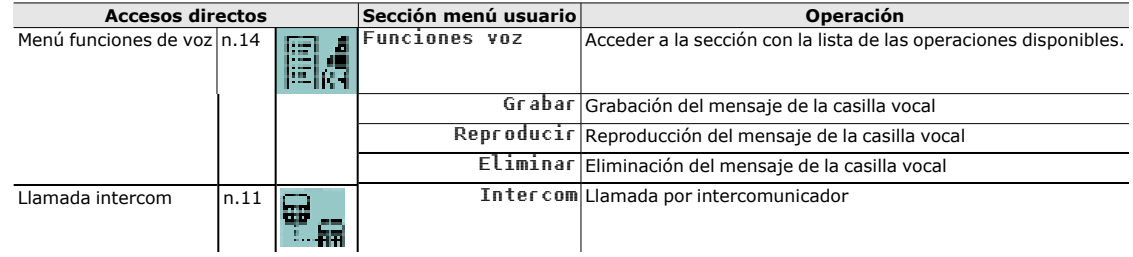

### **7.4.4 Activaciones**

<span id="page-35-1"></span>Las activaciones puede llevarse a cabo en el teclado de dos maneras:

- <sup>l</sup> activar los accesos directos asociados a las teclas **F1**, ..., **F4** visualizados en la pantalla, con o sin código
- <sup>l</sup> acceder al menú usuario en la sección «Activaciones» introduciendo el PIN del propio código

En tales secciones es posible activar el elemento seleccionado con la tecla  $\blacksquare$ ; para desactivar presionar  $\square$ .

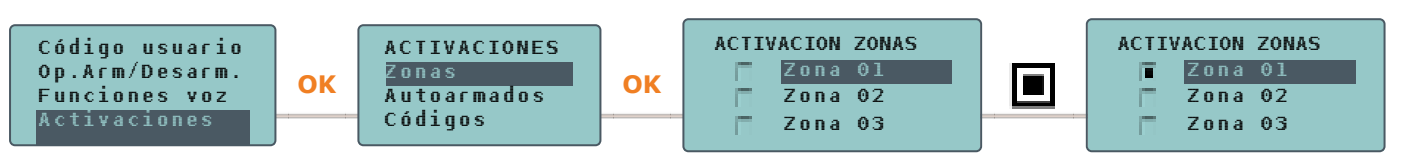

**Accesos directos Sección menú usuario Operación** MenúActivaciones  $\ln 15$   $\lim_{n \to \infty}$  Activaciones, Acceder a la sección con la lista de los elementos disponibles <mark>国</mark>中 Menú activaciones zonas n.19 **KEN YEEN ALES DE LES ENGLISHEED ACTIVITY** Zonas Lista de las zonas Habilitación contestador n.22 **Filippe de Contestador** Función «Contestador» Habilitación códigos n.24 Codigos Codigos Lista de los códigos  $\alpha_{\rm d}$ Habilitación llaves n.25 **Lista de las llaves** Lista de las llaves Habilitación temporizador n.26 Turra Temporizadores Lista de los temporizadores Habilitación auto-armado n.27 **F.a. (52)** Autoarmados Autoarmados en cada partición

**Tabla 7.9: Accesos directos para las activaciones mediante el teclado**

#### **7.4.5 Visualizaciones**

Mediante el teclado, el usuario puede visualizar el estado actual de algunos elementos del sistema:

- <sup>l</sup> registro eventos (alarmas, fallos, armados/desarmados, etc.) con la cronología de la ocurrencia y el restablecimiento de los eventos
- estado del comunicador por GSM
- <sup>l</sup> tensión de alimentación de la central, versión de firmware y modelo
- <sup>l</sup> estado eléctrico de las zonas (reposo, alarma, corto, sabotaje) y su estado de inhibición
- estado de activación de los temporizadores <sup>l</sup> averías en curso (ver "*[Fallos señalados](#page-56-0)*")

Estos datos pueden obtenerse:

- <sup>l</sup> desde los accesos directos asociados a las teclas **F1**, ..., **F4** y visualizados en la pantalla, con o sin código
- <sup>l</sup> accediendo al menú usuario en la sección «Visualizaciones» introduciendo el PIN del propio código

La vista de las secciones «Registro» es filtrada por el usuario según la partición: por ejemplo se visualizan las alarmas de zona sólo de las zonas que tengan por lo menos una partición en común al código con el cual el usuario ha entrado y a las particiones del teclado donde el usuario está operando.

Presionar las teclas  $\Phi$  y  $\nabla$  para desplazar la lista de eventos, dispuesto en orden cronológico.

Algunos eventos permiten la visualización de detalles mediante la presión de la tecla  $\mathcal P$ .

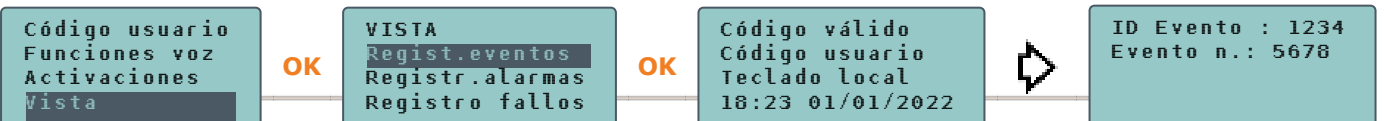

#### **Tabla 7.10: Accesos directos para las visualizaciones mediante el teclado**

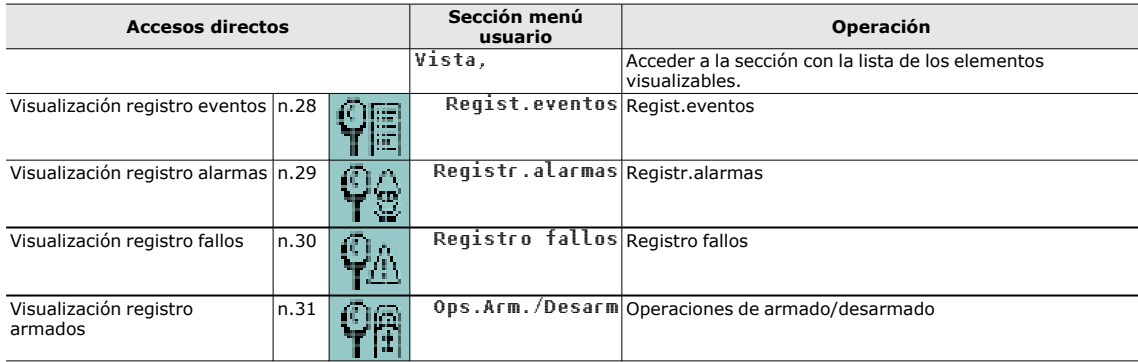

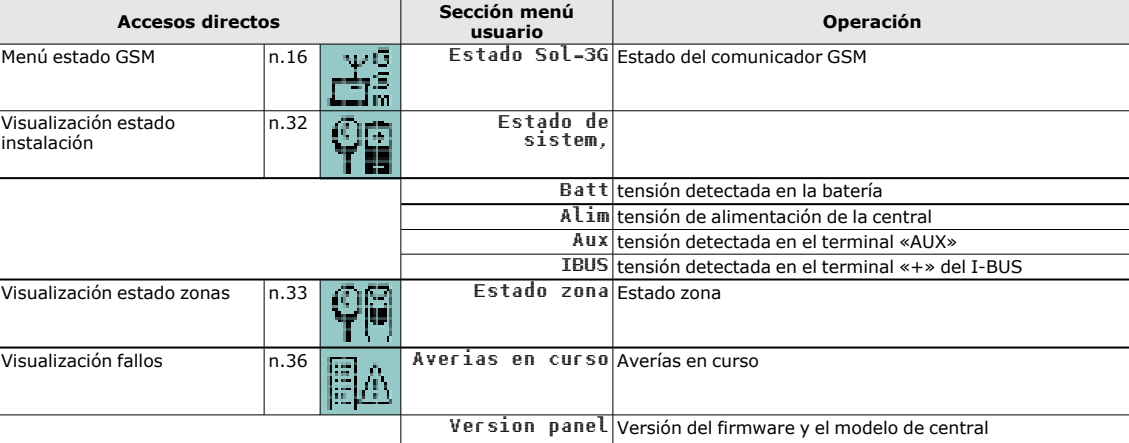

#### **Tabla 7.11: Visualización estado GSM mediante el teclado**

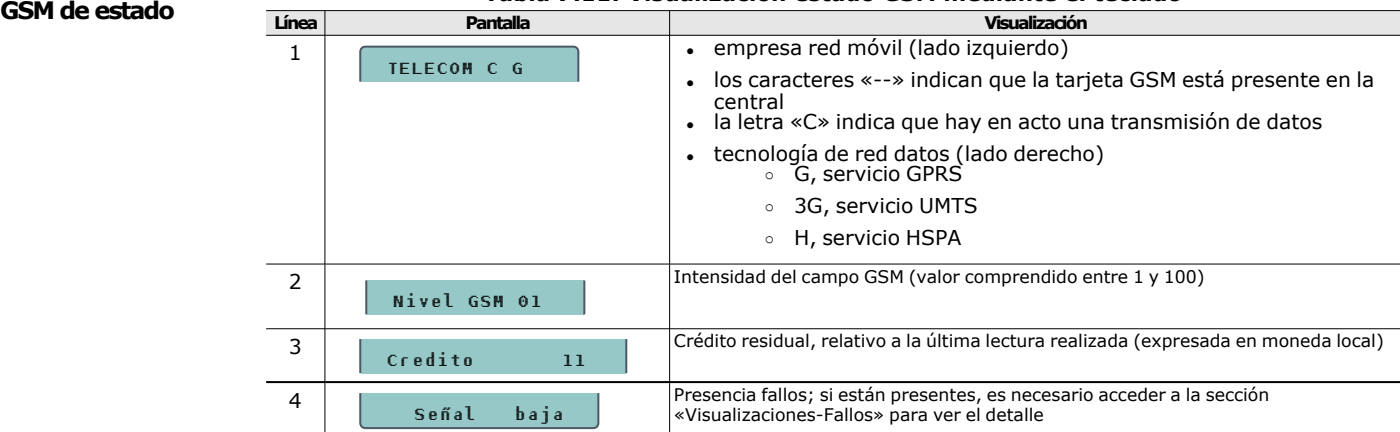

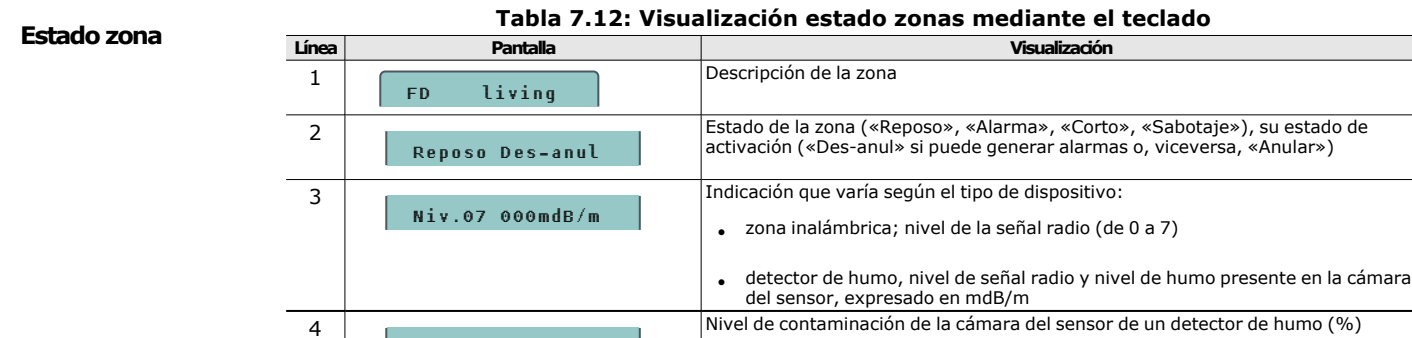

Nivel humo 000%

### **7.4.6 Gestión de las salidas**

<span id="page-37-0"></span>En el teclado se pueden activar/desactivar manualmente las salidas para las cuales se tiene habilitado el código.

Las activaciones de las salidas pueden llevarse a cabo en el teclado de dos maneras:

- <sup>l</sup> activar los accesos directos asociados a las teclas **F1**, ..., **F4** visualizados en la pantalla, con o sin código
- acceder al menú usuario en la sección «Salidas ON/OFF» introduciendo el PIN del propio código

Una vez seleccionada la salida, es posible activarla con la tecla **E**; para desactivarla presionar  $\Box$ .

Si se trata de una salida de tipo dimmer es posible aumentar y disminuir la potencia suministrada en la salida mediante las teclas  $\blacksquare$  y  $\square$ .

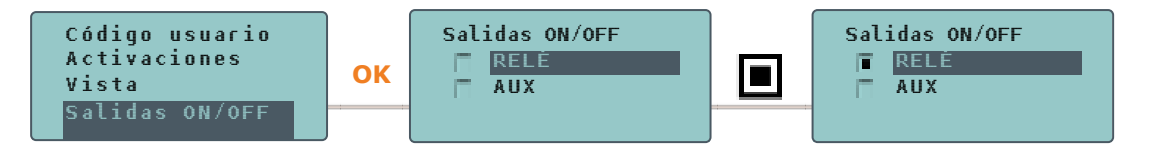

#### **Tabla 7.13: Accesos directos para las activaciones salidas mediante el teclado LCD**

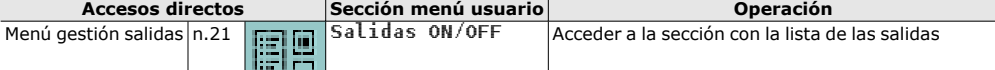

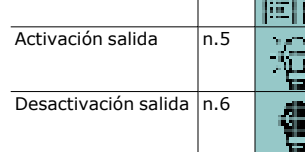

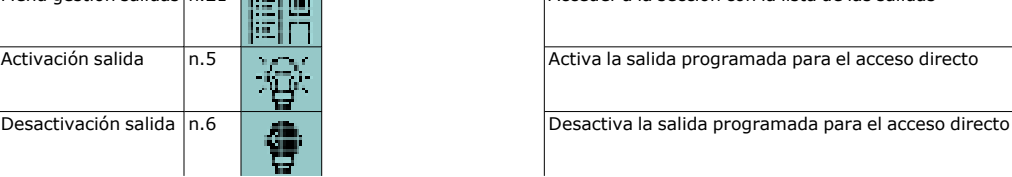

### **7.4.7 Modificación de la fecha y de la hora**

Los teclados disponen de una sección que permite programar la fecha y la hora de la central y su formato de visualización.

En el teclado, el usuario puede proceder de dos maneras:

- <sup>l</sup> activando el acceso directo de tipo «Hora/fecha» (acceso directo n.º 35), asociado a una de las teclas **F1**, ..., **F4**, visualizado en la pantalla, con o sin código
- <sup>l</sup> accediendo al menú usuario en la sección «Ajust.fech/hora» ingresando el PIN del propio código.
	- 1. Usar las teclas  $\dot{\phi}$  y  $\dot{\phi}$  para seleccionar el campo a modificar (horas, minutos, etc).
	- 2. Usar las teclas  $\sim$  y  $\sim$  para modificar el campo seleccionado.
	- 3. Pulsar la tecla **OK** para guardar.

#### **7.4.8 Configuraciones teclado y pantalla**

<span id="page-38-0"></span>Los teclados disponen de una sección que permite la programación de las características de la pantalla y del zumbador de la central.

Los parámetros a disposición varían dependiendo del modelo de teclado.

- **· Brillo activo/Dia** intensidad de la retroiluminación de la pantalla y de los ledes de las teclas, cuando se presiona una tecla y durante los 20 segundos siguientes, en modalidad «día».
- **· Brillo reposo/Noch** intensidad de la retroiluminación de la pantalla y de los ledes de las teclas, cuando el teclado está en standby y en modalidad «noche».
- **· Contraste** regulación blanco/negro.
- **Volumen** intensidad del zumbador.
- <sup>l</sup> **Opciones teclado**:
	- o **Sin sonid t.sali** si está habilitada, el zumbador no suena durante el tiempo de salida de partición
	- o **Sin sonid t.entr** si está habilitada, el zumbador no suena durante el tiempo de entrada de partición.
	- **Sonido en salida** si está habilitada, el zumbador suena durante la activación del terminal T1, cuando ha sido programado como salida
	- o **Deshab. chime** si está habilitada, el zumbador no suena si se viola una zona timbre
	- o **LED off en reposo** Su habilitación provoca el apagado de los LED correspondientes en caso de inactividad del teclado durante una lapso mínimo de 40 segundos

Estos ajuste son válidos para el teclado donde se está realizando la operación y permanecen memorizados también en caso de apagado de la central.

En el teclado, el usuario puede proceder de dos maneras:

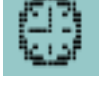

#### 50

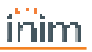

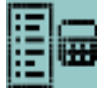

- <sup>l</sup> activando el acceso directo de tipo «Menú configuraciones teclado» (acceso directo n.º 18), asociado a una de las teclas **F1**, ..., **F4** y visualizado en la pantalla, con o sin código
- <sup>l</sup> accediendo al menú usuario en la sección «Ajustes teclado» ingresando el PIN del propio código
	- 1. Seleccionar con las teclas y y después **OK** los parámetros a programar.
	- 2. Usar las teclas  $\sim$  y  $\sim$  para aumentar o disminuir el valor del parámetro seleccionado, o activar la opción seleccionada con la tecla  $\overline{B}$ , para desactivar presionar  $\Box$ .
	- 3. Presionar **OK** para guardar.

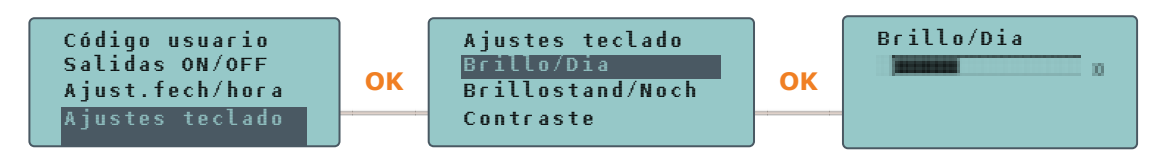

### **7.4.9 Cambio de los códigos PIN**

<span id="page-39-0"></span>Para modificar el PIN del código usuario en el teclado, el usuario puede proceder de dos maneras:

- <sup>l</sup> activar el acceso directo de tipo «Cambio código PIN» (acceso directo n.º 34) asociado a una de las teclas **F1**, ..., **F4** y visualizado en la pantalla, con o sin código
- acceder al menú usuario en la sección «Cambiar PIN» introduciendo el PIN del propio código.
	- 1. Seleccionar con las teclas  $\sim$  y  $\sim$  y después OK el código a programar.
	- 2. Introducir el nuevo PIN de 4, 5 o 6 cifras con las teclas **0**, ..., **9** y pulsar **OK**.
	- 3. Volver a ingresar el PIN ya ingresado con las teclas **0**, ..., **9** y pulsar **OK** para guardar.

#### **7.4.10 Modificación de los números de teléfono**

<span id="page-39-1"></span>Para modificar los números de teléfono en el teclado es necesario acceder al menú usuario en la sección «NúmerosDeTeléfono» introduciendo el PIN del propio código. Si accede a una agenda, en los casos que es posible:

- 1. Seleccionar con las teclas y uno de los números de teléfono y pulsar **OK**; por cada uno de los mismos se puede configurar un número telefónico de 20 cifras.
- 2. Usar las teclas  $\phi$  y  $\phi$  para seleccionar el campo a modificar y mediante las teclas numéricas (**1**, ect.) editar el número. Se admiten sólo los caracteres «**,**» (= pausa de 2 segundos), «**\***» y «**#**».
- <span id="page-39-2"></span>3. Presionar **OK** para salir y guardar.

#### **7.4.11 Conexión a una red LAN**

La conexión de la central y la configuración de los parámetros de red pueden ser realizados por el usuario a través del menú de usuario, introduciendo el PIN de su código y accediendo a la sección «Ajustes», luego a la sección «Parámetros IP y Wi-Fi».

En tal sección se dispone de las siguientes subsecciones:

<sup>l</sup> **Redes Wi-Fi** - presionando la tecla **OK** la central inicia un escaneo cuyo resultado es la lista de las redes Wi-Fi disponibles, ordenadas según la potencia de la señal recibida. A continuación, se puede elegir una red y efectuar la conexión con la tecla **OK**, introduciendo la contraseña requerida.

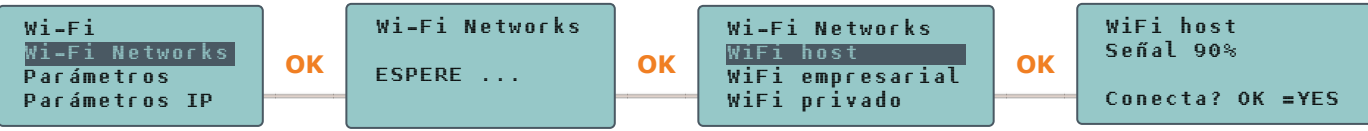

La introducción de la contraseña se puede realizar a través de las teclas de flecha y la tecla **OK** para seleccionar los caracteres que la componen. Mediante las teclas  $\equiv$  y  $\sqsupset$ , la línea de la contraseña que se está introduciendo se podrá desplazar hacia la izquierda y hacia la derecha respectivamente. Por último, desplazándose hacia abajo se podrá llegar al mensaje «**Enter**»; si se presiona la tecla «**OK**» al encontrarse en dicha posición, se confirmará la contraseña introducida y se efectuará la conexión con la red Wi-Fi elegida.

- <sup>l</sup> **Parámetros**:
	- o **Habilitar DHCP** si está habilitada, se obtendrán automáticamente los parámetros para la conexión IP, según el protocolo DHCP.
	- o **Habilitar Wi-Fi** si está habilitada, se activa el módulo Sol-WIFI para la conexión Wi-Fi.
	- o **Prueba internet** si está habilitada, la central realizará automáticamente cada 5 minutos una prueba de conexión a internet que, en caso de que falle, forzará el reinicio de la conexión Wi-Fi.

Una vez seleccionada la opción, se habilita con la tecla «  $\mathbf{E}$  » y se deshabilita con « ». La tecla **OK** confirma la modificación de las opciones.

- **Parámetros IP** sección para la configuración de los parámetros de red (dirección IP, máscara subnet, gateway, DNS, puerto de comunicación).
	- 1. Seleccionar el parámetro con las teclas  $\sim$  y  $\sim$  y pulsar OK.
	- 2. Usar las teclas flecha «izquierda» y «derecha» para seleccionar el campo a modificar y mediante las teclas numéricas ingresar el número. Insertar los octetos incluidos los ceros (por ejemplo: 192168001010 para 192.168.1.10).
	- 3. Presionar **OK** para salir y guardar.

Después de haber modificado estos parámetros, y en general, al salir de la opción del menú «Ajustes», la central podría reiniciarse completamente.

### **7.4.12 Prueba de conexión de red**

A través de su menú de usuario, introduciendo el PIN de su código y accediendo a la sección «Ajustes» y luego a la sección «Prueba de conexión», es posible iniciar la prueba de conectividad Internet/Cloud.

Esta prueba inicia las siguientes comprobaciones:

- <sup>l</sup> Prueba de conexión a internet mediante la red LAN/Wi-Fi
- <sup>l</sup> Prueba de conexión a internet mediante el comunicador GSM
- Prueba de resolución DNS mediante la red LAN/Wi-Fi
- <sup>l</sup> Prueba de resolución DNS mediante el comunicador GSM
- Prueba de conexión al canal "Eventos" de la nube mediante la red LAN/Wi-Fi
- Prueba de conexión al canal "Eventos" de la nube mediante el comunicador GSM
- Prueba de conexión al canal "Mandos" de la nube mediante la red LAN/Wi-Fi
- Prueba de conexión al canal "Mandos" de la nube mediante el comunicador GSM

Durante la ejecución de la prueba, la primera línea de la pantalla muestra el mensaje "Esperar" y la segunda línea de la pantalla muestra la descripción de la prueba actualmente en curso.

Al completar cada prueba, la pantalla del teclado muestra en la cuarta línea el resultado de la prueba:

- un asterisco ("\*") si la prueba ha finalizado con éxito
- $\bullet$  un guion (" $\bar{=}$ ") si la prueba ha fallado.

Al final de todas las pruebas, en caso de una comunicación exitosa, en las dos primeras líneas se muestra el siguiente mensaje "Prueba exitosa"; en caso contrario, se indica el mensaje genérico "Errores detectados Presione OK". Al presionar la tecla **OK**, se enumeran las pruebas fallidas.

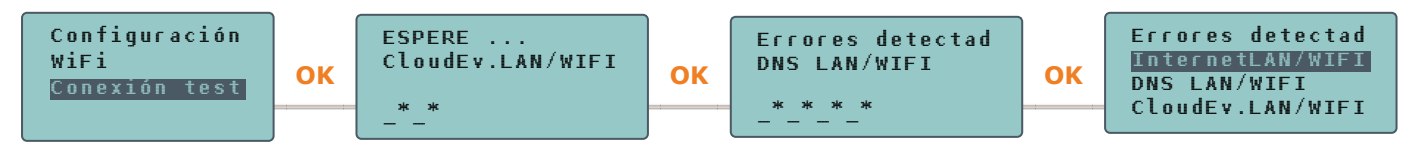

des parámetros de los

<span id="page-41-0"></span>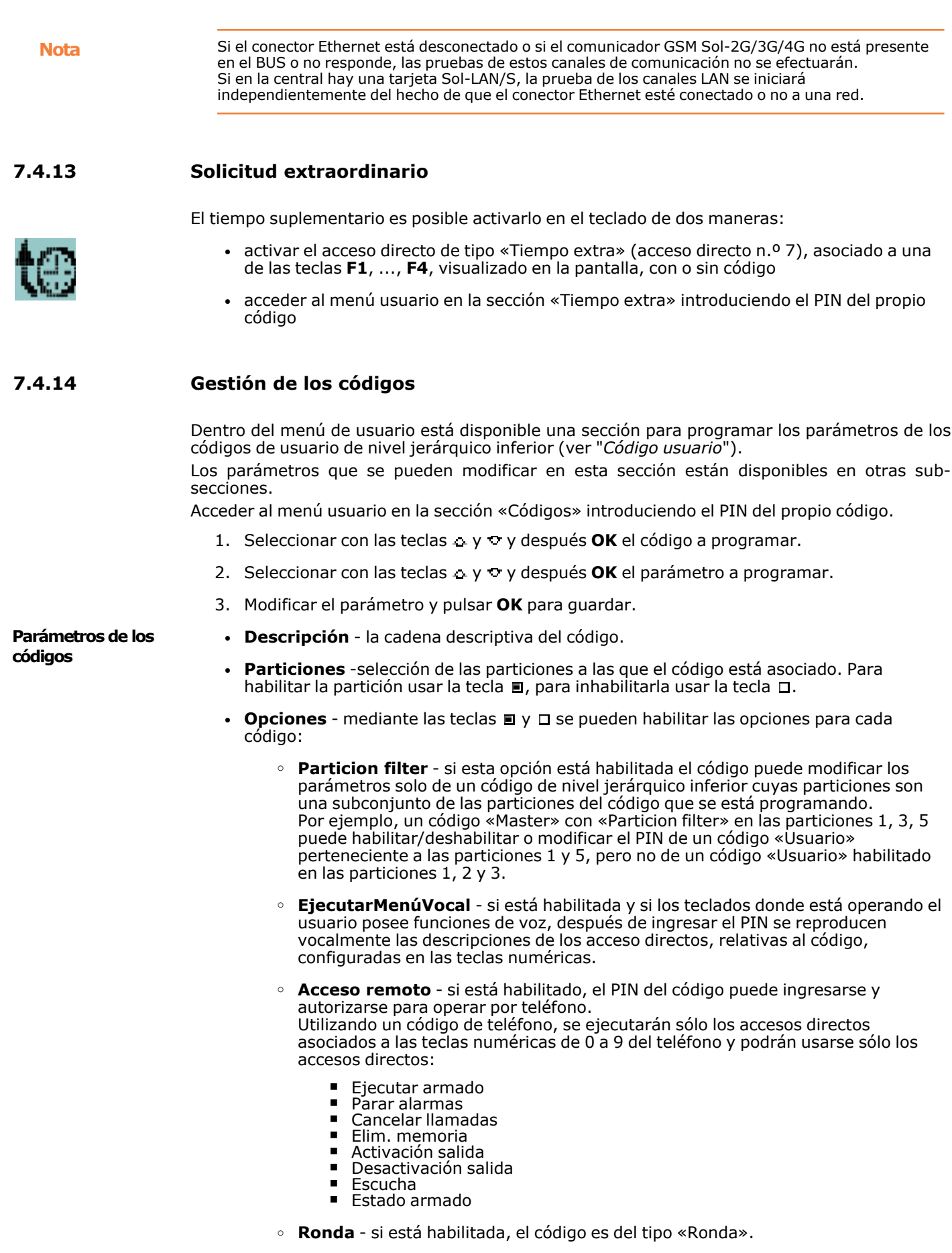

o **Longitud fija** - si está habilitada, introduciendo el PIN sin pulsar la tecla **OK**, el usuario puede armar o desarmar la central.

Si todas las particiones de pertenencia de la zonas en las que el usuario tiene acceso están desactivadas, entonces se genera la activación de las particiones, de lo contrario, se genera su desactivación.

Con esta opción habilitada, el código de usuario tiene acceso al menú solamente si primero se pulsa la tecla **OK** y después se introduce el PIN.

**Ac.dir. Tecl.0/9** - en esta sección se pueden programar hasta 10 accesos directos asociados a las teclas numéricas del teléfono.

Después de haber validado el PIN, el código puede activar dichos acceso directo presionando la relativa tecla numérica.

La selección de los dichos accesos directos a asociar a las teclas de función y a las teclas numéricas debe realizar del modo siguiente:

- 1. Seleccionar con las teclas  $\triangle$  y  $\triangle$  la tecla a la que asociar el acceso directo y presionar **OK**.
- 2. Pulsar OK y, con las teclas  $\triangle y \triangle z$ , seleccionar en la lista «Tipo» el acceso directo a asociar a la tecla.
- 3. Presionar **OK** para salir y guardar.
- 4. Si el acceso directo asociado es «Arm/desarmar», se tiene que seleccionar también el escenario. Si el acceso directo asociado es «Activación salida» o «Desactivación salida», se pide seleccionar también la salida.
- <sup>l</sup> **Salidas asignad.** En esta sección se pueden habilitar/deshabilitar las salidas disponibles para ser activadas o desactivadas manualmente con el código dentro de la sección:

Menú usuario, ON/OFF salidas

- 1. Usar las teclas  $\sim$  y  $\sim$  para seleccionar la salida de interés.
- 2. Presionar las teclas  $\equiv y \sqcup p$ ara habilitar/deshabilitar el control de la salida por parte del código.
- 3. Presionar **OK** para salir y guardar.
- <sup>l</sup> **Temporizadores** configuración del temporizador asociado para filtrar la operatividad del código sobre una base horaria.
- <sup>l</sup> **Tipo** sección en la cual se puede atribuir el nivel jerárquico al código de usuario seleccionado.
- **· Habilitaciones** en esta sección, se puede habilitar/deshabilitar el acceso a cada una de las secciones del menú usuario. El procedimiento a seguir es el usado para «Salidas asignad.».

#### **7.4.15 Programación de los temporizadores**

Sección en la cual es posible programar todos los temporizadores a los que tiene acceso el usuario

Para cada temporizador el usuario puede configurar dos horarios de encendido («ON») y dos de apagado («OFF») para cada día de la semana.

Un temporizador puede asociarse a:

- **· una Partición** si está habilitado el temporizador y en la partición el autoarmado (ver "*[Activaciones](#page-25-1)*"), la partición se armará a la hora de activación del temporizador y se desarmará a la hora de restablecimiento.
- **·** un **Código** si el temporizador está habilitado, el código ingresado estará autorizado a operar sólo dentro del período de activación temporizador.
- **·** una Llave si el temporizador está habilitado, la llave estará autorizada a operar sólo dentro del período de activación del temporizador.

Para asociar un temporizador a un área o a un código, es necesario entrar en la respectiva sección del menú usuario. La asociación con una llave se permite solo a un instalador en fase de programación.

- 1. Acceder al menú usuario en la sección «Temporizadores» introduciendo el PIN del propio código.
- 2. Seleccionar el temporizador con las teclas  $\rightarrow$  y  $\rightarrow$  y pulsar **OK**.
- 3. Con las mismas teclas, escoger el día de la semana.
- 4. Seleccionar una activación o un restablecimiento del temporizador.
- 5. Configurar el horario seleccionado (expresado en horas y minutos) mediante las teclas  $\gamma$  y  $\gamma$  para escoger las cifras y  $\sim$  y  $\sim$  para escoger el número.
- 6. Presionar **OK** para salir y guardar.

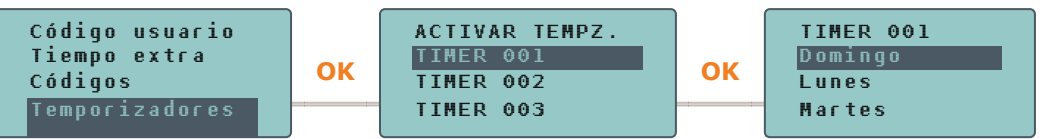

También se puede programar sólo la activación o sólo el restablecimiento del temporizador.

<span id="page-43-0"></span>El campo que no se quiere programar debe configurarse «--».

#### **7.4.16 Escucha estado particiones**

El instalador debe programar el acceso directo «Estado armado» (acceso directo n.º 17) en el código que debe realizar esta operación en una de las teclas **F1**, ..., **F4** o en las numéricas correspondientes al código.

Después de haber marcado el código usuario, presionar la tecla en correspondencia de el acceso directo. Se reproducirán en secuencia la descripción de la partición y el correspondiente estado de armado.

**Nota** Se reproducirá el estado de las particiones pertenecientes solo al código.

## **Capítulo 8 Uso de los lectores de proximidad y de las llaves**

### **8.1 Lectores de proximidad**

<span id="page-44-1"></span><span id="page-44-0"></span>Las centrales Sol pueden gestionar un lector adicional además del lector integrado en el panel frontal.

El lector (denominado también proxi) consta de 4 LED:

- **F1**: Rojo
- <sup>l</sup> **F2**: Azul
- <sup>l</sup> **F3**: Verde
- F4: Amarillo

El lector está habilitado para operar en determinadas particiones, mientras que cada llave electrónica está habilitada para operar en las particiones cuya llave ha sido asignada al usuario. De este modo, acercando una llave a un lector, las particiones donde será posible operar sólo aquellas comunes al lector y a la llave.

En cada lector se pueden programar hasta 4 accesos directos diferentes, una para cada LED.

Si se dispone del zumbador, este señala los tiempos de entrada, de salida y de preaviso de las particiones habilitadas en el lector (ver "*[Señalizaciones en el zumbador](#page-13-0)*").

### **8.1.1 Señalizaciones en los LED de los lectores**

<span id="page-44-2"></span>Los LED tienen 2 modos de funcionamiento:

- <sup>l</sup> Cuando no está presente una llave, los LED muestran el estado actual del acceso directo asociado a los mismos.
- Cuando hay una llave, los LEDes muestran al usuario, en secuencia, los accesos directos disponibles para permitir la elección del que se desee.

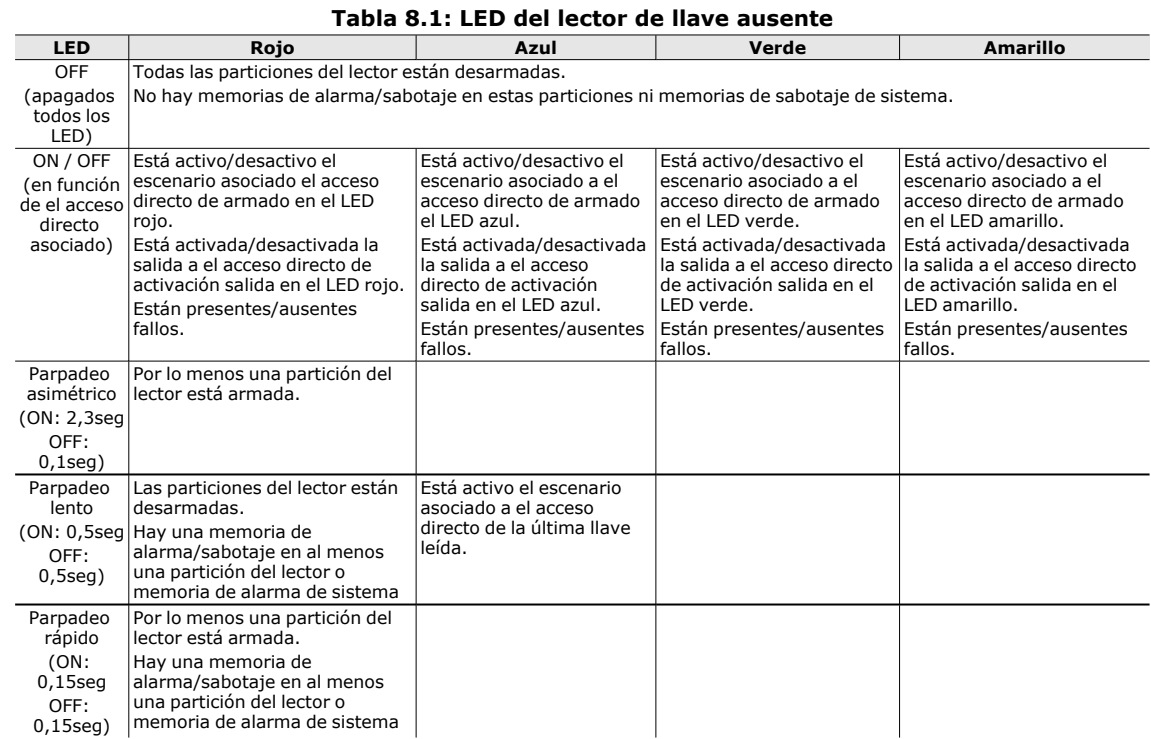

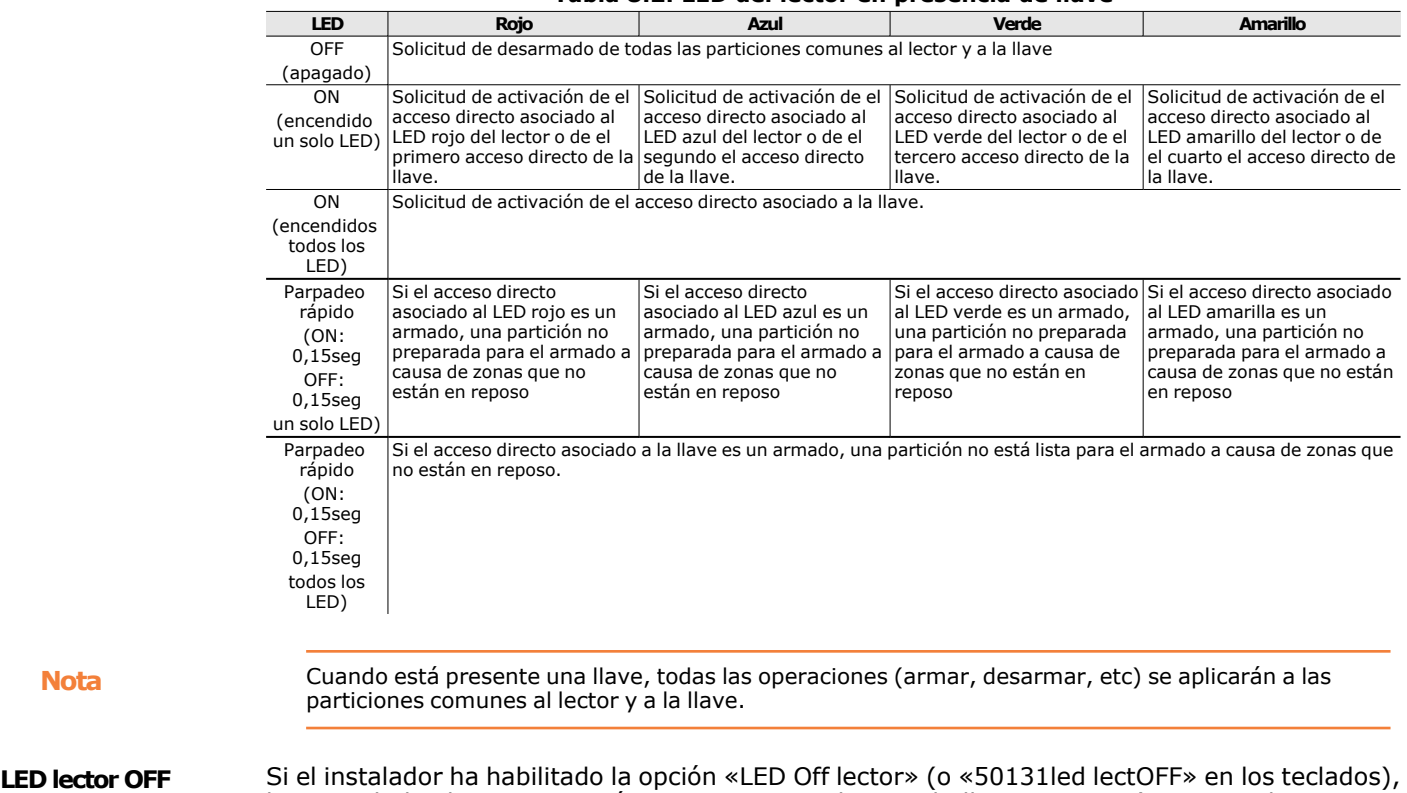

#### **Tabla 8.2: LED del lector en presencia de llave**

**8.2 Llaves**

El sistema Sol está diseñado para el uso de llaves electrónicas, sin contactos, que Inim Electronics proporciona en diferentes tipos:

los LED de los lectores estarán siempre apagados con la llave ausente (por ejemplo, para no

- tag para lectores de proximidad
- tarjeta para lectores de proximidad

<span id="page-45-0"></span>mostrar el estado de armado de las particiones).

• mando remoto

Cada clave electrónica es única y está caracterizadas por un número casual que puede adoptar más de 4 billones de valores diferentes. El instalador, en fase de programación del sistema, memoriza este número en central para reconocer las llaves cuando serán utilizadas.

Cada llave se caracteriza por tener los siguientes parámetros que son programados sólo por el instalador, según las exigencias del usuario:

- **·** Las **particiones** en las que está habilitada para operar. Cuando una llave se aproxima a un lector, el conjunto de las particiones sobre las cuales el usuario podrá operar estará dada por las particiones comunes a la llave y al lector al cual ha sido aproximado. Cuando se presiona una tecla en el mando inalámbrico, el usuario podrá operar en las particiones asociadas al mando inalámbrico.
- **·** Hasta 4 **accesos directos**.
- <sup>l</sup> Un **temporizador**, para limitar la operatividad de la llave según el horario; una llave a la cual está asociado un temporizador no será aceptada fuera de los lapsos programados en el temporizador.
- La opción «**ronda**»; una llave con la opción ronda está destinada al personal de institutos de vigilancia para el servicio de ronda. Este tipo de llave no permite escoger algún «Tipo de armado». Cuando una llave con este atributo es reconocida, la central realiza las siguientes operaciones:
	- o Desarma las particiones comunes a lector y llave.
	- o Activa, para aquellas particiones, los relativos tiempos de ronda.
	- o Cuando en las particiones vence el tiempo de ronda, rearma las particiones en las modalidades en las que se encontraban al momento de la desactivación desde la

ronda.

Si durante el tiempo de ronda, la llave ronda se aproxima al lector (porque puede suceder que el turno de ronda termine anticipadamente), los tiempos de ronda vencerán inmediatamente y las particiones se rearmarán de consecuencia.

**·** la opción **Mantenimiento**; una llave con la opción Mantenimiento reconocida por la central, desactiva inmediatamente las salidas asociadas a eventos de alarma y sabotaje de zona y partición (en las particiones comunes a lector y llave). Esta llave puede seleccionar los accesos directos disponibles en el lector y en la llave.

### **8.3 Mandos remotos inalámbricos**

<span id="page-46-0"></span>Los mandos remotos inalámbricos gestionan 4 teclas cuyas funciones se pueden programar en la central.

Cada tecla puede asociarse a un acceso directo de la central, que se puede activar pulsando la tecla y con un bip del zumbador del mando remoto.

**Señalizaciones** El mando inalámbrico dispone de 5 LED, 4 de ellos asociados a las teclas y un LED de confirmación. Mediante estos LED y un zumbador, el mando inalámbrico puede notificar al usuario el éxito o no de la operación requerida, gracias a la comunicación bidireccional con el transceptor:

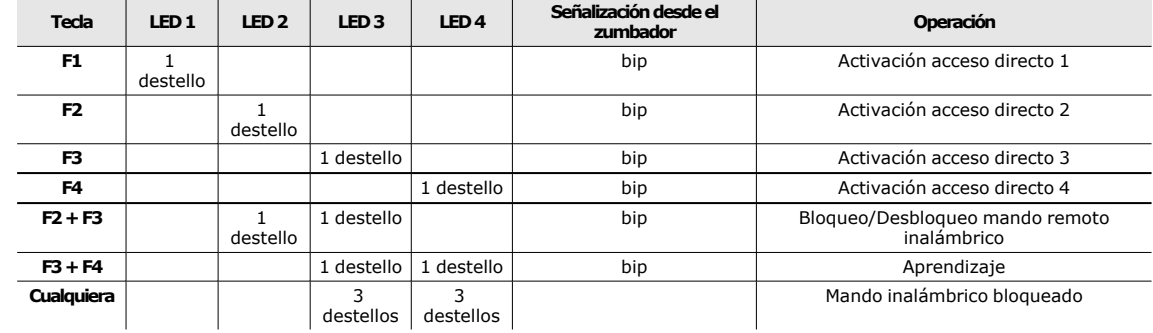

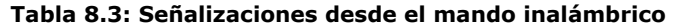

**Nota** La falta de encendida del LED corresponde a la tecla presionada, con una realización regular de la operación requerida, indica una señal por parte del mando remoto inalámbrico de batería en fase de agotamiento.

Se aconseja sustituir la batería antes que se agote totalmente.

#### **Tabla 8.4: Señalizaciones de la central vía radio**

<span id="page-46-1"></span>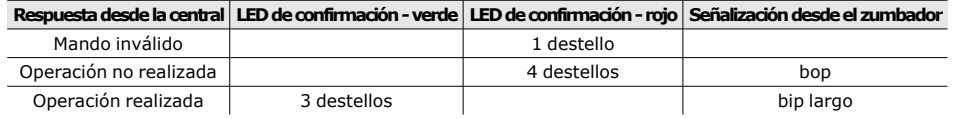

### **8.4 Operaciones mediante lectores y llaves**

#### **8.4.1 Gestión de las alarmas**

<span id="page-46-2"></span>Las operaciones que el usuario puede efectuar con los lectores de proximidad en caso de alarmas y sabotajes dependen de la programación de los accesos directos asociados a las mismas.

Aproximar una llave válida al lector y seleccionar el LED o la descripción relativas a un acceso directo de tipo:

- <sup>l</sup> «Parar alarmas» (acceso directo n.º 2)
- <sup>l</sup> «Elim.cola llam» (acceso directo n.º 3)
- <span id="page-46-3"></span>• «Elim. memoria» (acceso directo n.º 4).

### **8.4.2 Armados y escenarios**

Mediante el lector es posible activar los escenarios programados para los accesos directos asociados:

Acerque una llave válida al lector y seleccione el LED o la descripción correspondiente a un acceso directo de tipo «Ejecutar armado» (acceso directo n.º 1) que aplicará el escenario programado para el mismo.

### **8.4.3 Gestión de las salidas**

<span id="page-47-1"></span>Las activaciones o desactivaciones de las salidas mediante los lectores de proximidad dependen de la programación de los accesos directos asociados a las mismas. Aproximar una llave válida al lector y seleccionar el LED o la descripción relativas a un acceso directo de tipo:

- <sup>l</sup> «Activación salida» (acceso directo n.º 5)
- <span id="page-47-2"></span>• «Desactivación salida» (acceso directo n.º 6).

#### **8.4.4 Solicitud extraordinario**

La solicitud de tiempo extra mediante los lectores de proximidad se puede realizar a través uno de los accesos directos asociados adecuadamente programado.

Aproximar una llave válida al lector y seleccionar el LED o la descripción relativas a un acceso directo de tipo «Tiempo extra» (acceso directo n.º 7).

#### **8.4.5 Operaciones mediante mandos remotos inalámbricos**

<span id="page-47-0"></span>Presione en el mando remoto inalámbrico la tecla asociada al acceso directo correspondiente a la operación solicitada y verifique el resultado de la operación, como se describe en "*[Mandos](#page-46-0)  [remotos inalámbricos](#page-46-0)*".

# <span id="page-48-0"></span>**Capítulo 9 Uso del teléfono**

### **9.1 Uso de las llamadas**

#### **9.1.1 Llamadas desde la central al usuario**

<span id="page-48-1"></span>El instalador acuerda con los usuarios los eventos en correspondencia de los cuales debe realizar las llamadas de voz. Cuando uno de estos eventos se presenta o se restablece, la central realiza las llamadas de voz a los números programados, mediante los cuales los usuarios escuchan la secuencia de los mensajes programados.

Durante la escucha el usuario puede:

- <sup>l</sup> mediante la presión de la tecla «**\***» del teclado del teléfono, puede pasar al mensaje siguiente eventualmente puesto en cola o, si no hay otros mensajes, terminar la llamada con resultado positivo.
- · mediante la introducción en el teclado del teléfono del propio PIN seguido de la tecla «**#**», acceder a los accesos directos programados para el código; la central reproduce una guía vocal que asocia las teclas telefónicas a los accesos directos disponibles. Se activa el acceso directo deseado presionando la tecla indicada por la guía vocal.

### **9.1.2 Llamadas desde el usuario a la central**

Si en la central se activa la función «Contestador» (ver "*[Activaciones](#page-25-1)*") el usuario puede llamar la central usando cualquier teléfono para impartir mandos y realizar la escucha ambiental.

- 1. Llamar a la central.
- 2. La central responde después de haber reconocido el número de timbres preprogramado y reproduce el mensaje «Teclee el código seguido de #».
- 3. Marcar el propio PIN y presionar «**#**».
- 4. La central reproduce una guía vocal que asocia las teclas telefónicas a los accesos directos disponibles.
- 5. Activar el acceso directo deseado presionando la tecla indicada por la guía vocal.

<span id="page-48-2"></span>Si la central dispone del comunicador GSM es posible impartir mandos a la central también con simples llamadas al número telefónico de la tarjeta SIM colocada en el dispositivo. Si se ha previsto la programación, el usuario recibe un SMS o un timbre del comunicador GSM como confirmación de la ejecución del mando.

### **9.2 Uso de los mensajes SMS**

### **9.2.1 SMS desde la central al usuario**

Si la central Sol dispone del comunicador GSM el usuario puede recibir SMS con el cual se indica el evento.

En caso de verificación o restablecimiento de un evento para el cual el instalador ha configurado una programación, la central envía un SMS de notificación a los números programados.

### **9.2.2 SMS desde el usuario a la central**

Si la central Sol dispone del comunicador GSM el usuario puede impartir mandos a la central mediante un SMS enviado al número telefónico de la tarjeta SIM colocada en el dispositivo. El SMS de mando debe tener el siguiente formato:

<xxxxxx> <Texto SMS>

donde:

- o <xxxxxx> es el PIN de un código usuario de la central
- o Después del PIN añadir un espacio en blanco
- o <Texto SMS> es la identificación del mando; este parámetro debe ser suministrado por el instalador al usuario.

Si se ha previsto la programación, el usuario recibe un SMS o un timbre del comunicador GSM como confirmación de la ejecución del mando.

Se predefinen por defecto algunos mandos modificables por el instalador:

- <sup>l</sup> «**CREDIT**» para la solicitud del crédito en la tarjeta SIM colocada en el GSM; el usuario recibirá un SMS de respuesta con el crédito residual indicado.
- <sup>l</sup> «**STATUS**» para la solicitud del estado del GSM; el usuario recibirá un SMS de respuesta con:
	- $\circ$  el nombre del dispositivo con la revisión del firmware
	- $\degree$  el nombre del gestor de red GSM<br> $\degree$  el nivel de la señal GSM
	- o el nivel de la señal GSM<br>codo estado de sabotaio de
	- el estado de sabotaje del dispositivo
	- ∘ el estado del BUS<br>○ el crédito residua
	- ∘ el crédito residual<br>∘ escenario activo ( escenario activo (si está presente)
- <sup>l</sup> «**EXC**» (o «**ESC**»), para la inhibición de zonas de central
- <sup>l</sup> «**INC**», para la activación de zonas de central

Para los últimos dos mandos, el texto del mensaje debe ser:

<xxxxxx> EXC <descripción de la zona>

donde:

- $\circ$  <xxxxxx> es el PIN de un código usuario de la central, seguido por un espacio en blanco
- o «EXC» (o «ESC» o «INC») es el mando a realizar en la zona, seguido de un espacio
- <span id="page-49-0"></span>o <descripción de la zona> es el nombre de la zona que se quiere inhibir o activar

### **9.3 Operaciones por teléfono**

#### **9.3.1 Gestión de las alarmas**

<span id="page-49-1"></span>Las operaciones por telefono posibles en caso de alarmas y sabotajes son:

- <sup>l</sup> Parar alarmas
- Cancelar llamadas
- Elim. memoria

Introducir el PIN de un código habilitado en el teléfono seguido de «**#**» y presionar la tecla (de «**0**» a «**9**») que el instalador ha programado para activar el acceso directo de tipo «Parar alarmas» (acceso directo n.º 2), «Elim. cola llam» (acceso directo n.º 3), «Elim.memo.alarm» (acceso directo n.º 4).

#### **9.3.2 Armados y escenarios**

<span id="page-49-2"></span>Introducir el PIN de un código habilitado en el teléfono y presionar la tecla «**#**». Presionar la tecla numérica (de «**0**» a «**9**») programada para activar un acceso directo de tipo «Ejecutar armado» (acceso directo n.º 1) que aplicará el escenario programado para el mismo.

**SMS predeterminado**

### **9.3.3 Activación de las salidas**

<span id="page-50-0"></span>Introducir el PIN de un código habilitado en el teléfono seguido de «**#**» y presionar la tecla (de «**0**» a «**9**») que el instalador ha programado para activar el acceso directo tipo:

- <sup>l</sup> «Activación salida» (acceso directo n.º 5)
- <sup>l</sup> «Desactivación salida» (acceso directo n.º 6)
- <span id="page-50-1"></span>• «Activa escenario de las salidas» (acceso directo n.º 23)

#### **9.3.4 Solicitud extraordinario**

Introducir el PIN de un código habilitado en el teléfono seguido de «**#**» y presionar la tecla (de «**0**» a «**9**») que el instalador ha programado para activar el acceso directo tipo «Tiempo extra» (acceso directo n.º 7).

#### **9.3.5 Escucha**

<span id="page-50-2"></span>Introducir el PIN de un código habilitado en el teléfono seguido de «**#**» y presionar la tecla (de «**0**» a «**9**») que el instalador ha programado para activar el acceso directo de tipo «Escucha» (acceso directo n.º 10).

La central abrirá el canal de escucha ambiental entre el usuario al teléfono y la misma central.

Presionando en cambio la tecla « **\*** », la escucha ambiental se interrumpe y la central reproducirá de nuevo la guía vocal de los accesos directos programados en las teclas numéricas.

#### **9.3.6 Escucha estado particiones**

<span id="page-50-3"></span>Introducir el PIN de un código habilitado en el teléfono seguido de «**#**» y presionar la tecla (de «**0**» a «**9**») que el instalador ha programado para activar el acceso directo de tipo «Estado armado» (acceso directo n.º 17).

La central reproducirá en secuencia la descripción de la partición y el relativo estado de armado; esto es así para cada una de las particiones a las cuales pertenece el código.

Presionando la tecla « **\*** », se vuelve al menú principal donde se reproducirán todos los mensajes relativos a los accesos directos disponibles para el código autentificado.

# **Apéndice A Glosario**

<span id="page-51-0"></span>

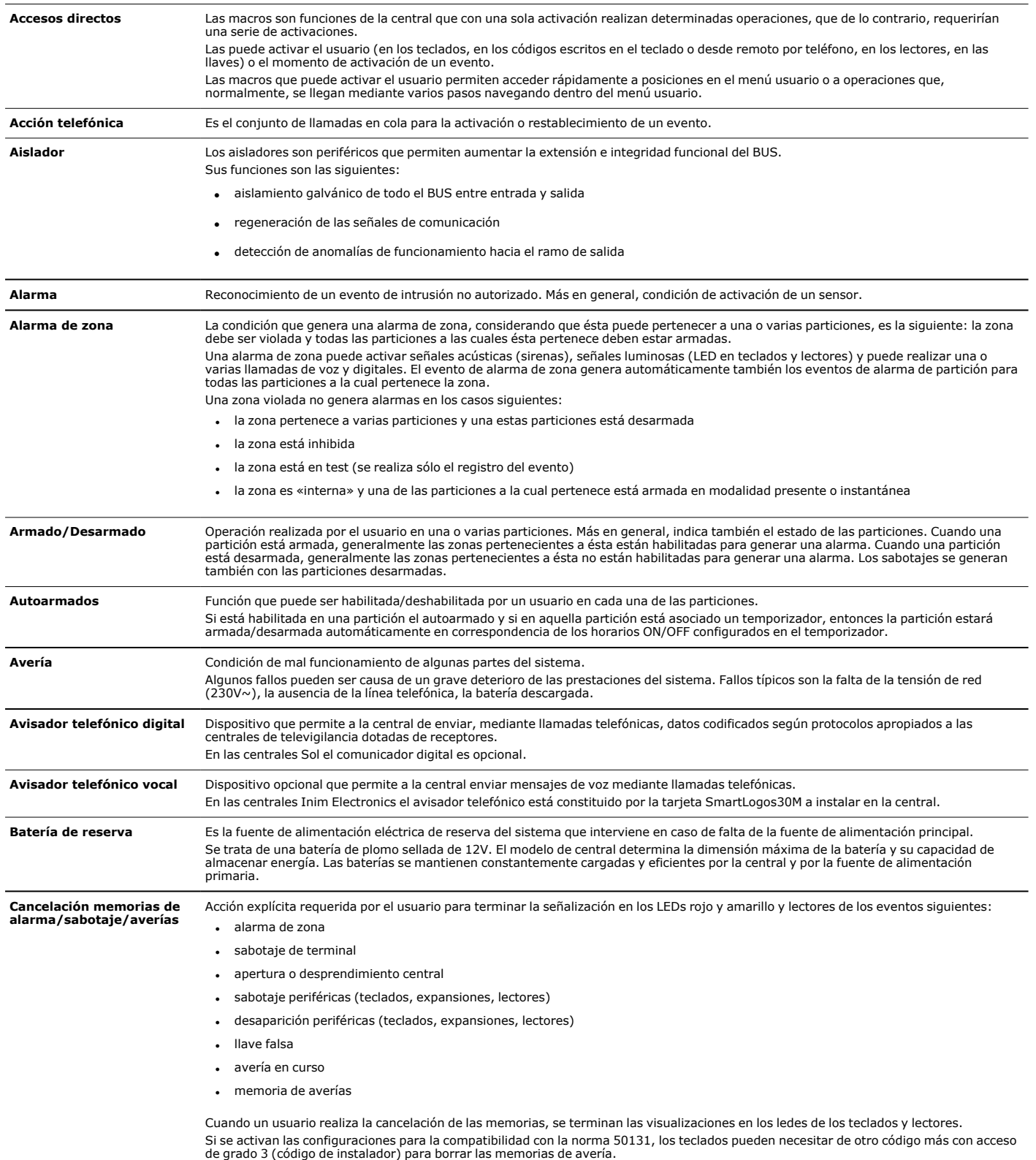

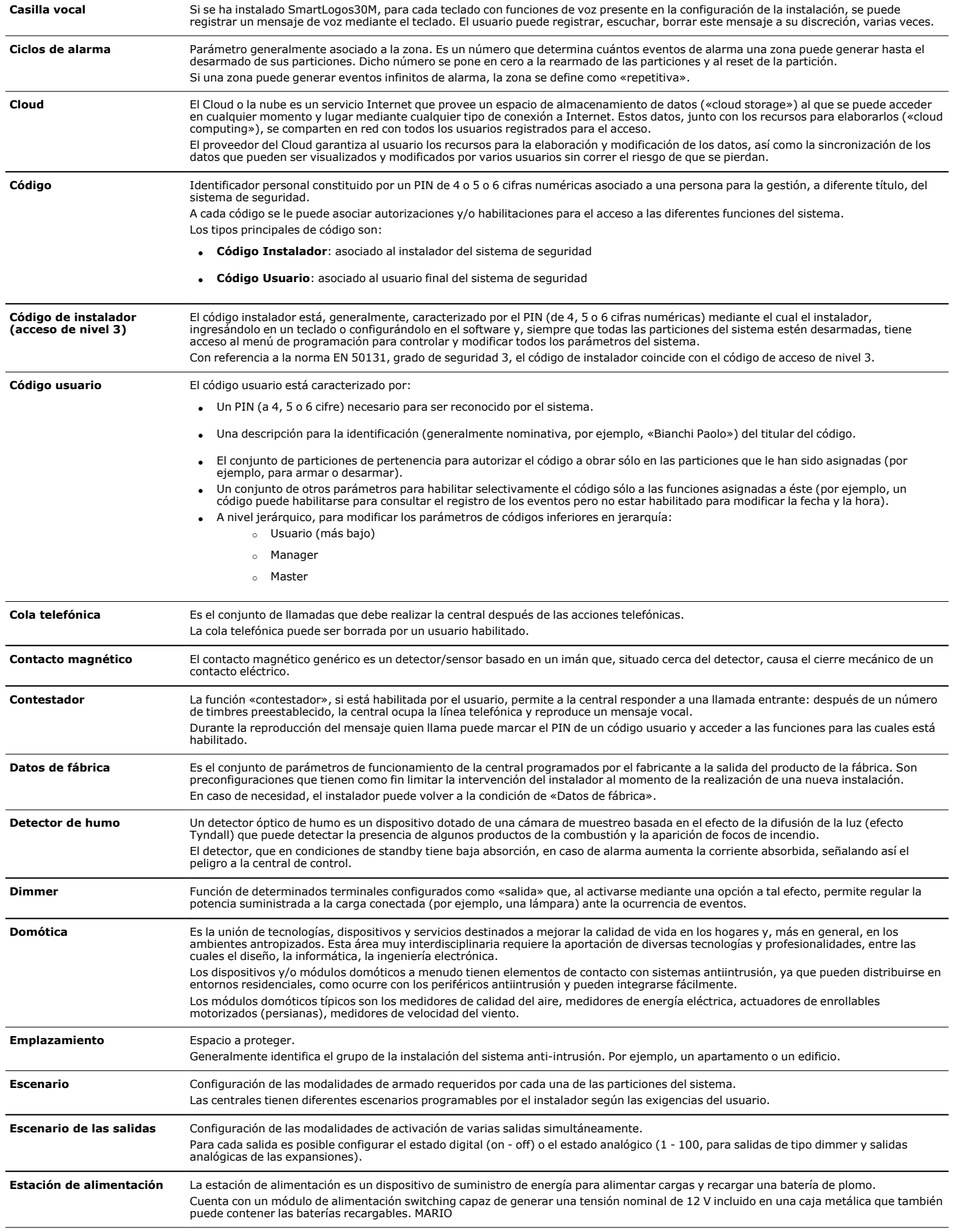

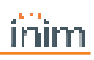

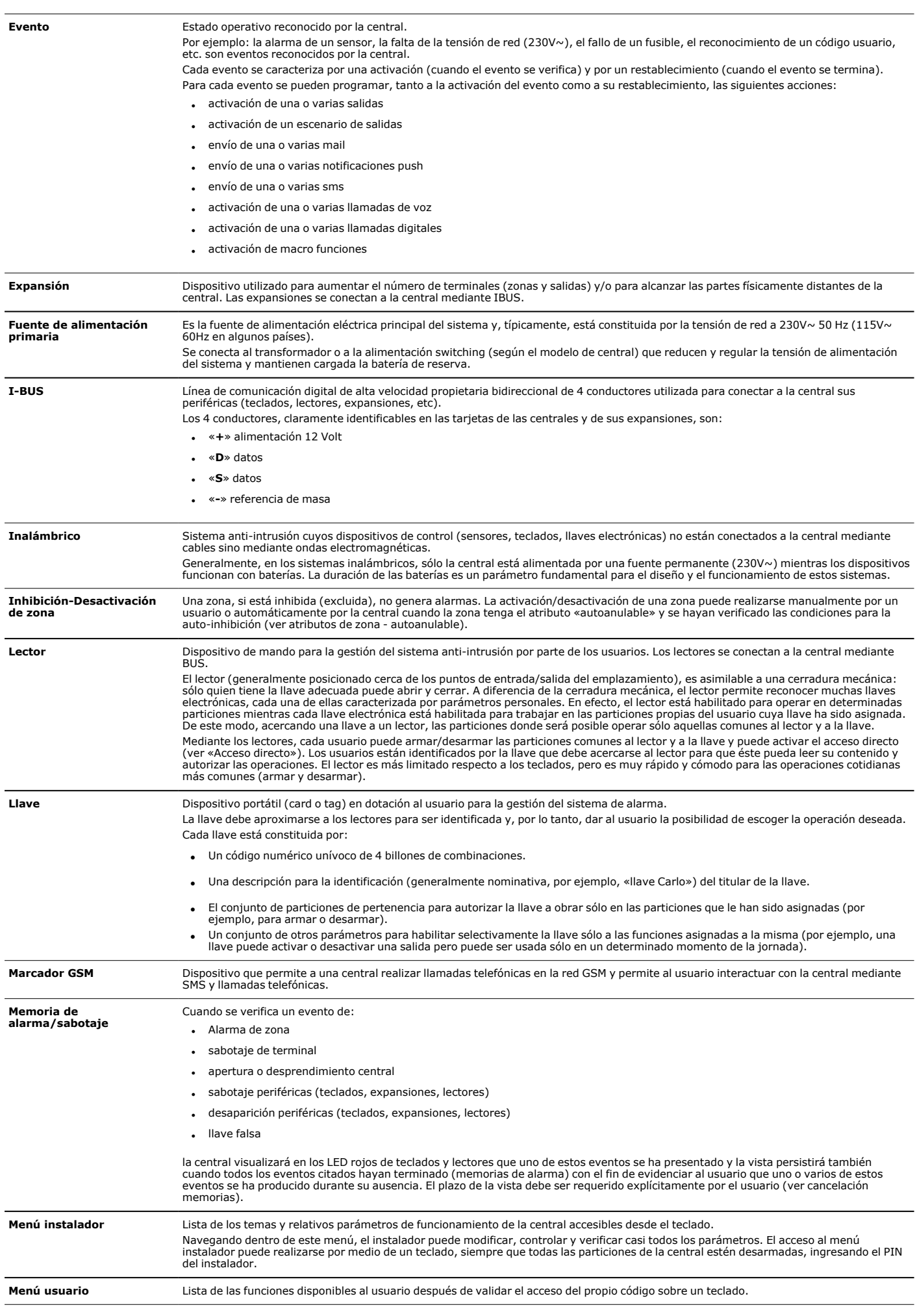

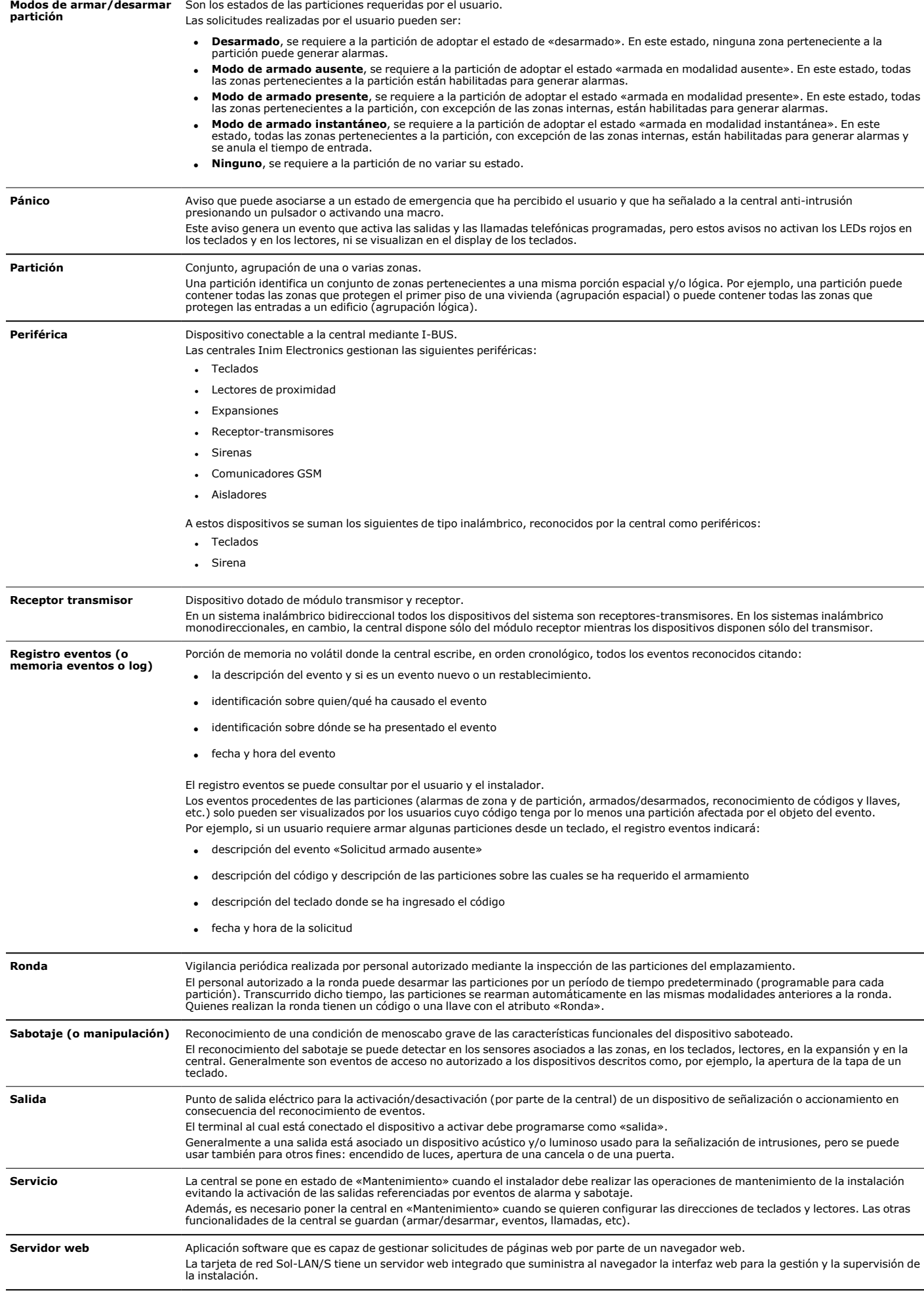

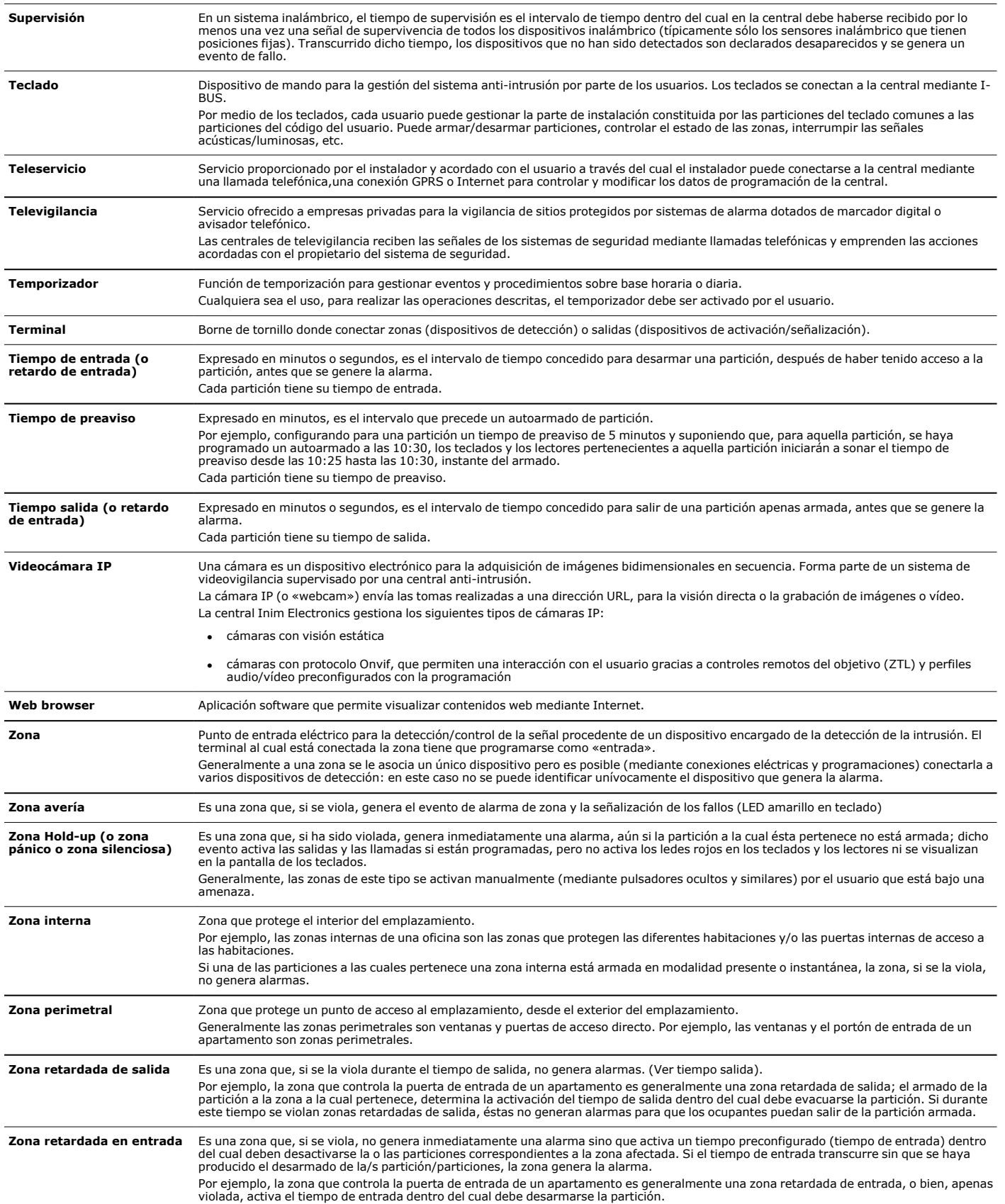

# **Apéndice B Fallos señalados**

<span id="page-56-0"></span>La siguiente lista de fallos incluye aquellos que pueden visualizarse cuando se accede al menú usuario: Visualizaciones, Averías en curso, Registro fallos

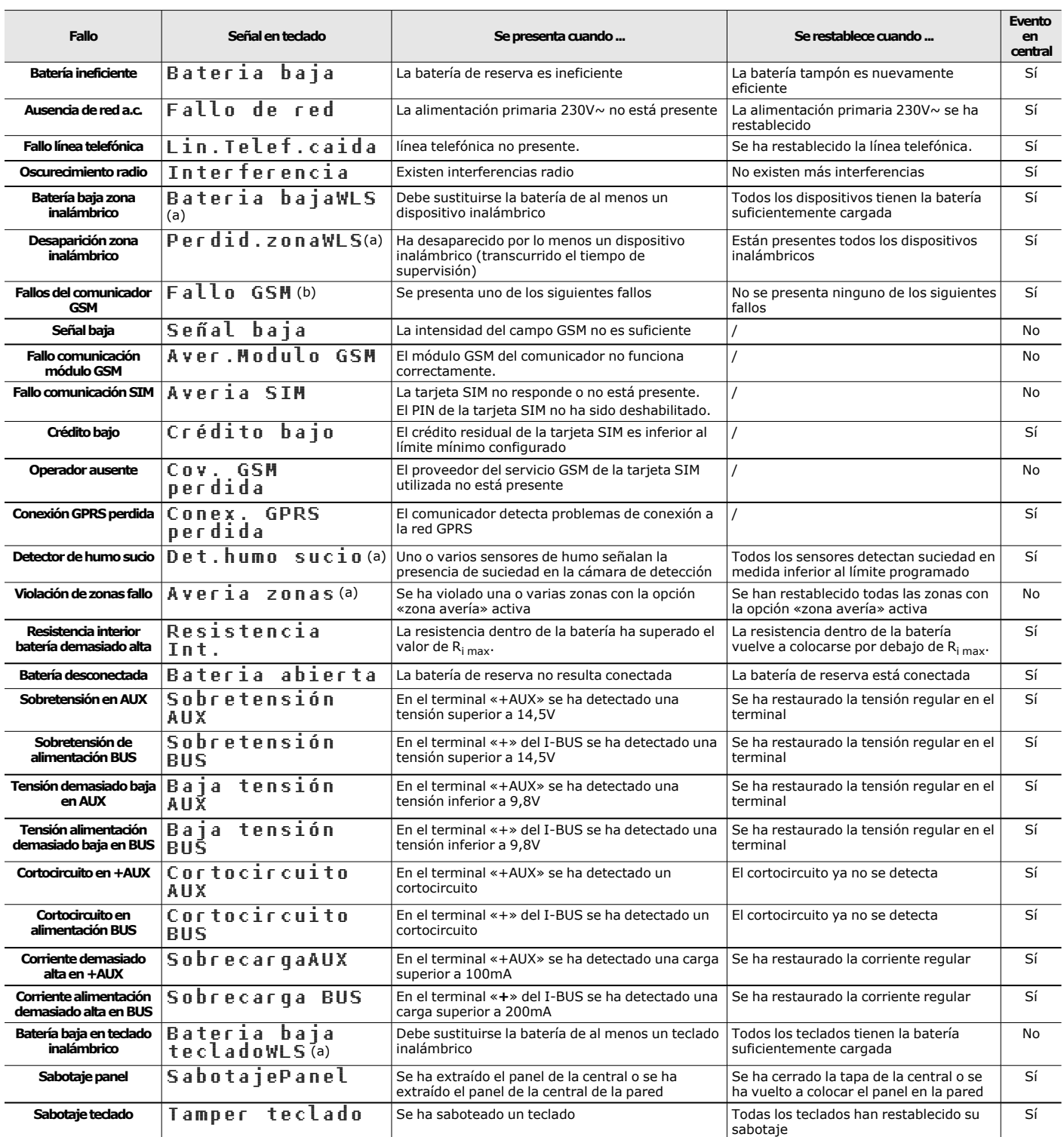

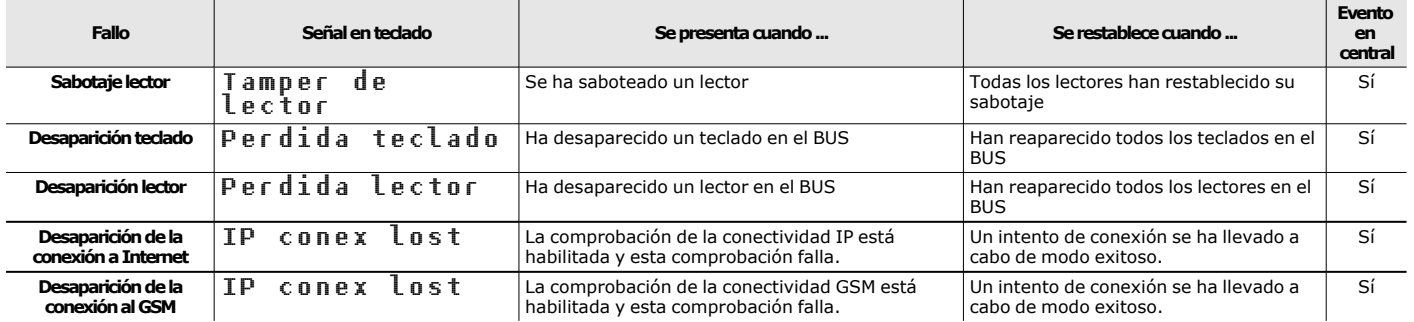

<sup>l</sup> a: Con la presión de la tecla **OK** se accede a la lista de los dispositivos afectados por el fallo.

**.** b: Con la presión de la tecla OK se accede a la lista de los fallos en acto.

**Eliminación del producto**

#### **Nota informativa sobre la eliminación de equipos eléctricos y electrónicos (aplicable en los países con sistemas de recogida selectiva)**

El símbolo del contenedor tachado que figura en el aparato o en el embalaje indica que el producto, al final de su vida útil, debe ser desechado por separado de los demás residuos. El usuario deberá, por tanto, llevar el equipo llegado al final de su vida a los centros municipales específicos de recogida selectiva para desechos electrotécnicos y electrónicos. Como alternativa a la gestión autónoma, es posible entregar el equipo que se desea eliminar al revendedor, cuando se adquiera un nuevo equipo de tipo equivalente. En los comercios de productos electrónicos con superficie de venta mínima de 400 m2 también es posible entregar gratuitamente, sin obligación de compra, los productos electrónicos con dimensiones inferiores a 25 cm que se deseen desechar. La adecuada recogida selectiva para enviar posteriormente el equipo desechado al reciclaje, al tratamiento y a la eliminación ambientalmente compatible, contribuye a evitar posibles efectos negativos en el medio ambiente y en la salud, y favorece la reutilización y/o reciclaje de los materiales de los que está compuesto el equipo.

#### **Nota informativa sobre la eliminación de pilas y baterías de acumulación (aplicable en los países con sistemas de recogida selectiva)**

Este símbolo indicado en las baterías y/o en su documentación y/o sus embalajes, indica que las baterías de este producto, una vez agotado su ciclo de vida, no deben tirarse como el resto de la basura urbana sin separar, sino que debe ser objeto de una recogida selectiva. Donde aparezcan, los símbolos químicos Hg, Cd o Pb indican que la batería contiene mercurio, cadmio o plomo en cantidades superiores a los niveles de referencia de la Directiva 2006/66/CE. Si las baterías no se eliminan correctamente, estas sustancias junto con otras contenidas en las mismas, pueden causar daños a la salud humana y al medioambiente. Para proteger la salud humana y el medioambiente, ayude al tratamiento y reciclaje de los materiales, separe las baterías de los demás tipos de residuos y utilice el sistema de entrega de residuos que hubiera en su zona, para respetar la normativa vigente. Antes de proceder a eliminarlas es aconsejable quitarlas de su alojamiento, evitando dañarlas o que se produzcan cortocircuitos.

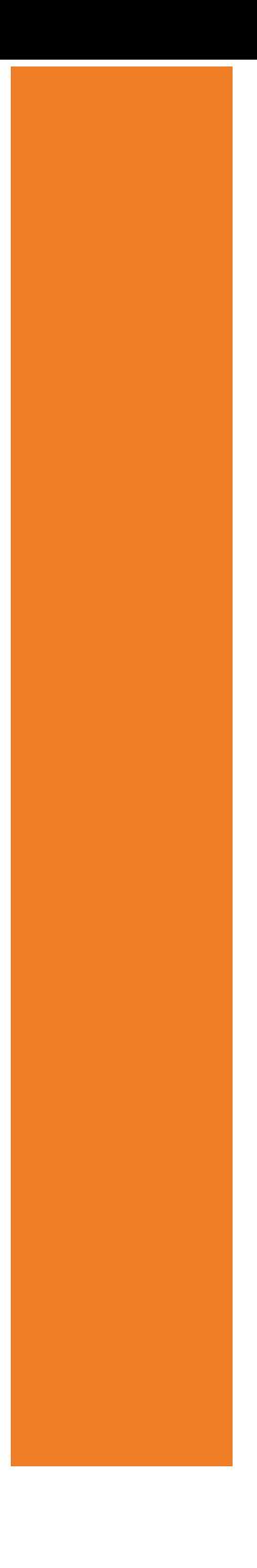

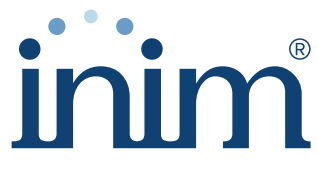

**Evolving Security** 

#### **Inim Electronics S.r.l.**

ISO 9001 Quality Management Certificado por BSI con certificado número FM530352

Via dei Lavoratori 10, Loc. Centobuchi 63076 Monteprandone (AP) I TALY Tel. +39 0735 705007 \_ Fax +39 0735 704912

info@inim.biz \_ **www.inim.biz**

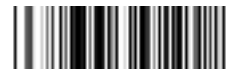

DCMUINS0SOLE-120-20220802